# **RX Family**

# IWDT Module Using Firmware Integration Technology

# **Introduction**

This application note describes the Independent Watch Dog Timer (IWDT) module which uses Firmware Integration Technology (FIT). This module uses IWDT to control the counting operation of the IWDT peripheral driver. In this document, this module is referred to as the IWDT FIT module.

# **Target Devices**

- RX110, RX111, RX113 Groups
- RX130 Groups
- RX13T Group
- RX140 Group
- RX230, RX231 Groups
- RX23E-A Group
- RX23W Group
- RX23T Groups
- RX24T Groups
- RX24U Groups
- RX64M Group
- RX651, RX65N Group
- RX66T Group
- RX66N Group
- RX671 Group
- RX71M Group
- RX72T Group
- RX72M Group
- RX72N Group

When using this application note with other Renesas MCUs, careful evaluation is recommended after making modifications to comply with the alternate MCU.

# **Target Compilers**

- Renesas Electronics C/C++ Compiler Package for RX Family
- GCC for Renesas RX
- IAR C/C++ Compiler for Renesas RX

For details of the confirmed operation contents of each compiler, refer to ["6.1](#page-25-0) Confirmed [Operation](#page-25-0)  [Environment"](#page-25-0).

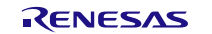

# **RX Family**

# **Contents**

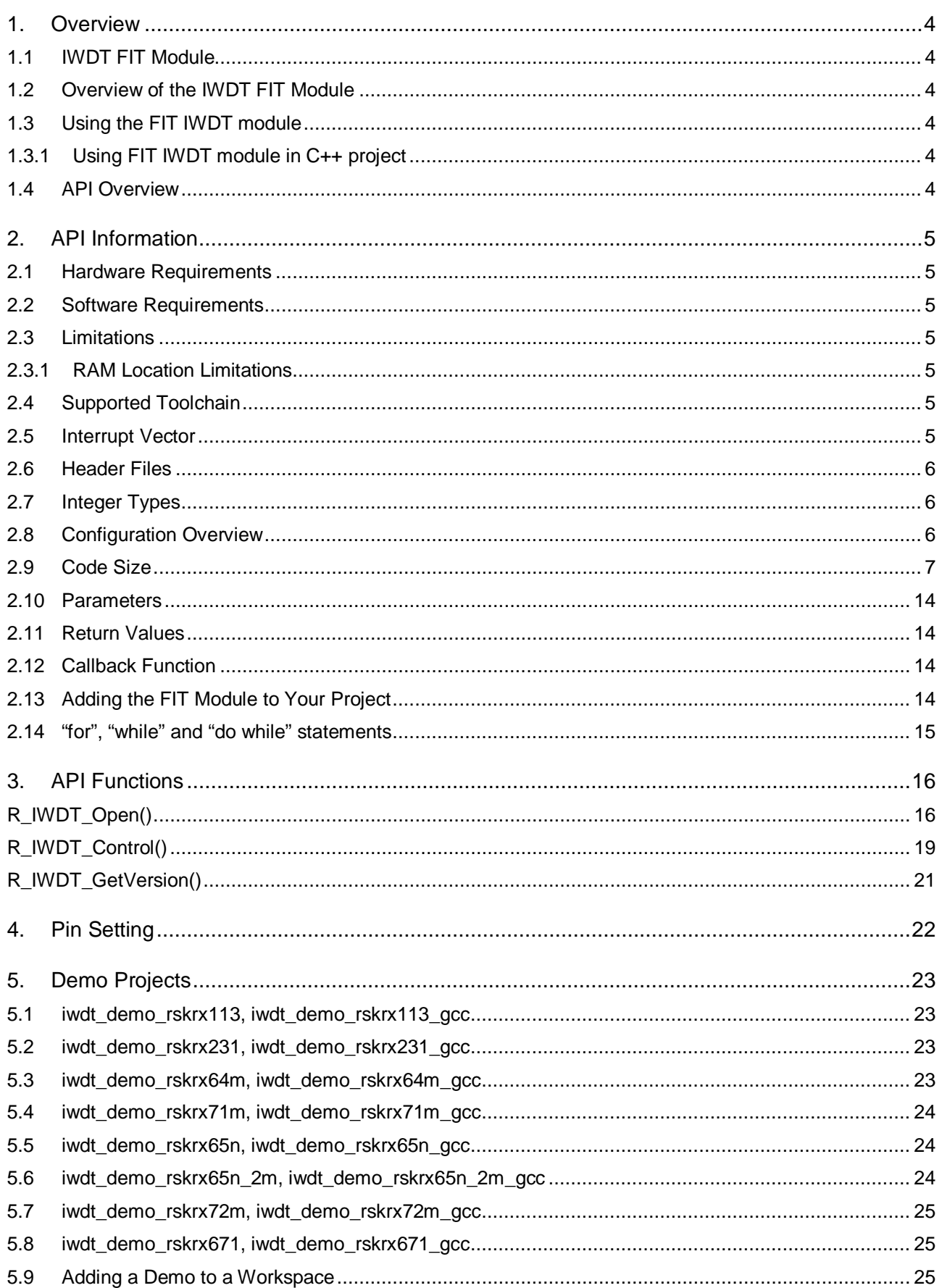

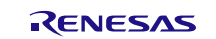

# **RX Family**

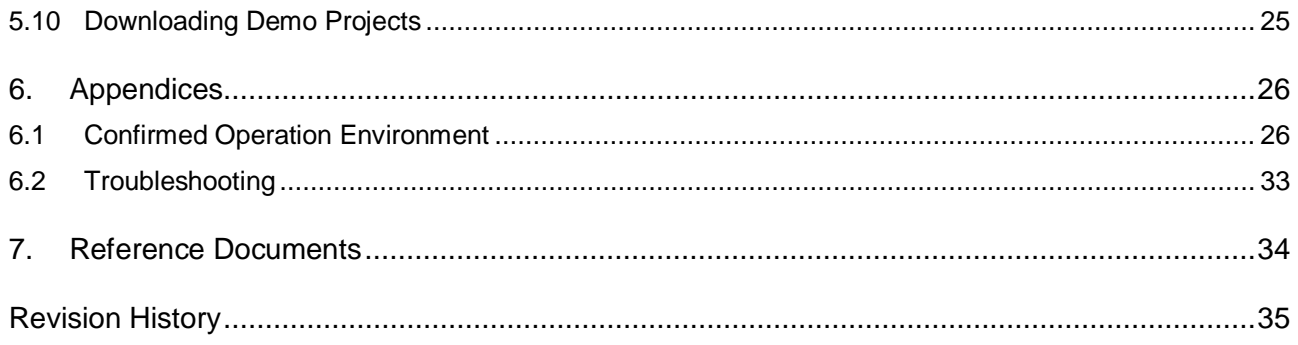

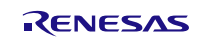

# <span id="page-3-0"></span>**1. Overview**

# <span id="page-3-1"></span>**1.1 IWDT FIT Module**

The IWDT FIT module can be used by being implemented in a project as an API. See section [2.13, Adding](#page-13-3)  [the FIT Module to Your Project](#page-13-3) for details on methods to implement this FIT module into a project.

# <span id="page-3-2"></span>**1.2 Overview of the IWDT FIT Module**

This IWDT driver supports the IWDT peripheral on the RX110, RX111, RX113, RX130, RX13T, RX140, RX230, RX231, RX23E-A, RX23T, RX23W, RX24T, RX24U, RX64M, RX651, RX65N, RX66T, RX66N, RX671, RX71M, RX72T, RX72M and RX72N.

This driver supports both Auto-Start and Register-Start modes. By selecting Auto-Start mode via a compiletime equate, the R\_IWDT\_Open() code is removed from the build. For Auto-Start mode, the down-counter of IWDT is started automatically after a reset. For Register-Start mode, the down-counter of IWDT is started after a call to R\_IWDT\_Open() and an R\_IWDT\_Control() refresh operation.

The R\_IWDT\_Control() refresh command must be made periodically to refresh IWDT counter. If no call is made, the IWDT counter will underflow and the reset signal or non-maskable interrupt (NMI) signal will output.

If the NMI signal is selected, an interrupt handler must be created and registered to handle this interrupt. When using Auto-Start mode, the application must also enable the underflow/refresh error interrupt in the Interrupt Controller Unit (ICU). This is handled by the R\_IWDT\_Open() function in Register-Start mode.

The IWDT module operates using both the Peripheral Clock B (PCLKB) and the IWDT Dedicated Clock (IWDTCLK). PCLKB should be operating at least four times faster than the IWDTCLK. Both clocks should be operating and settled prior to calling this module.

# <span id="page-3-3"></span>**1.3 Using the FIT IWDT module**

## <span id="page-3-4"></span>**1.3.1 Using FIT IWDT module in C++ project**

For C++ project, add FIT IWDT module interface header file within extern "C"{}:

```
Extern "C"
\{#include "r_smc_entry.h"
  #include "r_iwdt rx if.h"
}
```
# <span id="page-3-5"></span>**1.4 API Overview**

[Table 1.1](#page-3-6) lists the API functions included in this module.

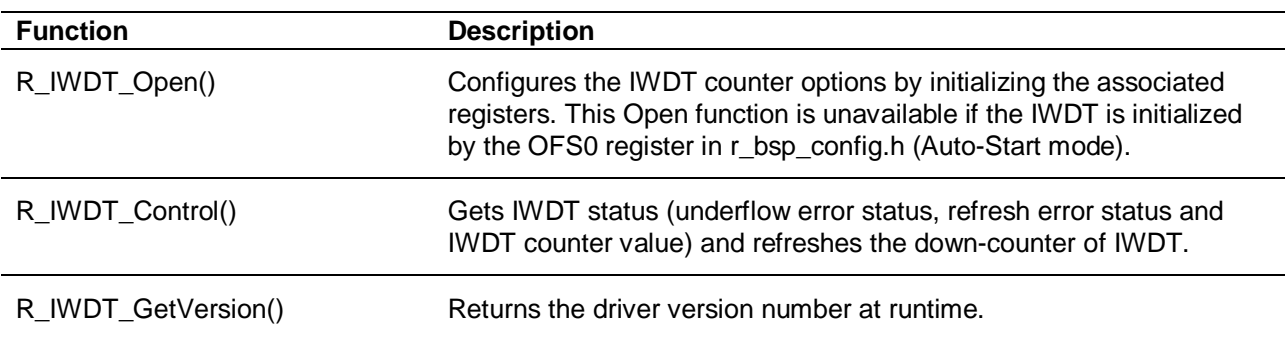

## <span id="page-3-6"></span>**Table 1-1 API Functions**

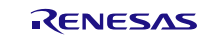

# <span id="page-4-0"></span>**2. API Information**

This FIT module has been confirmed to operate under the following conditions.

#### <span id="page-4-1"></span>**2.1 Hardware Requirements**

The MCU used must support the following functions:

 $\bullet$  IWDT

# <span id="page-4-2"></span>**2.2 Software Requirements**

This driver is dependent upon the following FIT module:

● Renesas Board Support Package (r\_bsp) v5.20 or higher.

#### <span id="page-4-3"></span>**2.3 Limitations**

#### <span id="page-4-4"></span>**2.3.1 RAM Location Limitations**

In FIT, if a value equivalent to NULL is set as the pointer argument of an API function, error might be returned due to parameter check. Therefore, do not pass a NULL equivalent value as pointer argument to an API function.

The NULL value is defined as 0 because of the library function specifications. Therefore, the above phenomenon would occur when the variable or function passed to the API function pointer argument is located at the start address of RAM (address 0x0). In this case, change the section settings or prepare a dummy variable at the top of the RAM so that the variable or function passed to the API function pointer argument is not located at address 0x0.

In the case of the CCRX project (e2 studio V7.5.0), the RAM start address is set as 0x4 to prevent the variable from being located at address 0x0. In the case of the GCC project (e2 studio V7.5.0) and IAR project (EWRX V4.12.1), the start address of RAM is 0x0, so the above measures are necessary. The default settings of the section may be changed due to the IDE version upgrade. Please check the section settings when using the latest IDE.

## <span id="page-4-5"></span>**2.4 Supported Toolchain**

This driver has been confirmed to work with the toolchain listed in [6.1, Confirmed Operation Environment.](#page-25-0)

## <span id="page-4-6"></span>**2.5 Interrupt Vector**

The IWDT interrupt is enabled by executing the **R\_IWDT\_Open()** function**.**

[Table 2-1 Interrupt Vector Used in the IWDT](#page-5-4) FIT Module lists the interrupt vector used in the IWDT FIT Module.

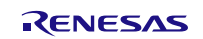

#### <span id="page-5-4"></span><span id="page-5-3"></span>**Table 2-1 Interrupt Vector Used in the IWDT FIT Module**

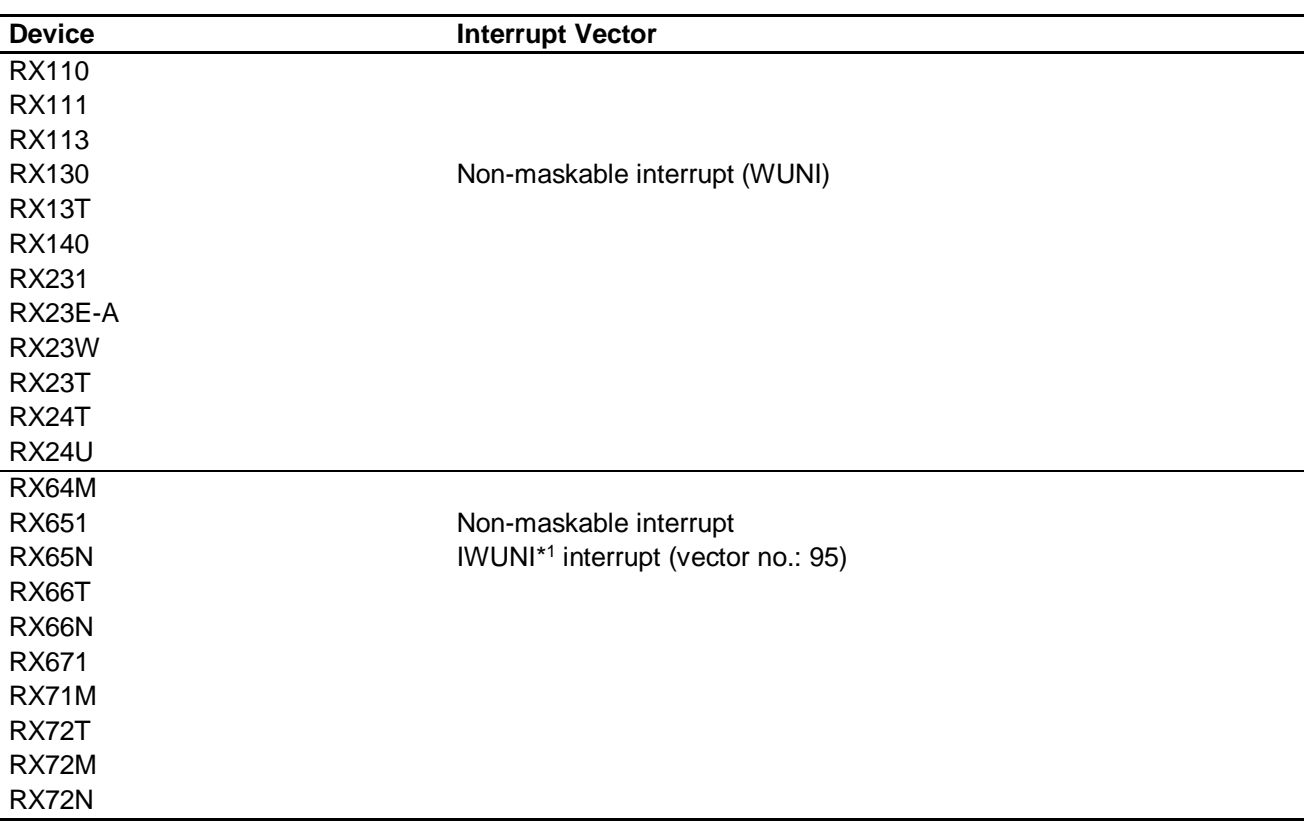

Note 1. This is the case where the corresponding non-maskable interrupt enable bit is set to 0 (disabled).

# <span id="page-5-0"></span>**2.6 Header Files**

All API calls and their supporting interface definitions are located in the r\_iwdt\_rx\_if.h file.

# <span id="page-5-1"></span>**2.7 Integer Types**

This project uses ANSI C99. These types are defined in stdint.h.

# <span id="page-5-2"></span>**2.8 Configuration Overview**

The configuration option settings of this module are located in r\_iwdt\_rx\_config.h. The option names and setting values are listed in the table below:

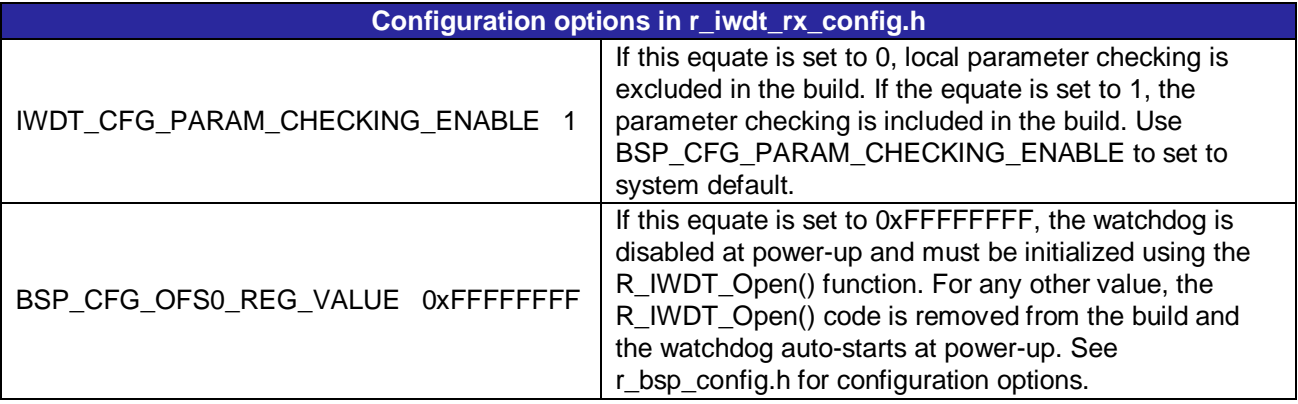

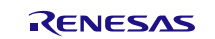

# **2.9 Code Size**

Typical code sizes associated with this module are listed below.

The ROM (code and constants) and RAM (global data) sizes are determined by the build-time configuration options described in [2.8, Configuration Overview.](#page-5-2) The table lists reference values when the C compiler's compile options are set to their default values, as described in [2.4,](#page-4-5) [Supported Toolchain.](#page-4-5) The compile option default values are optimization level: 2, optimization type: for size, and data endianness: little-endian. The code size varies depending on the C compiler version and compile options.

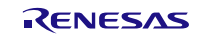

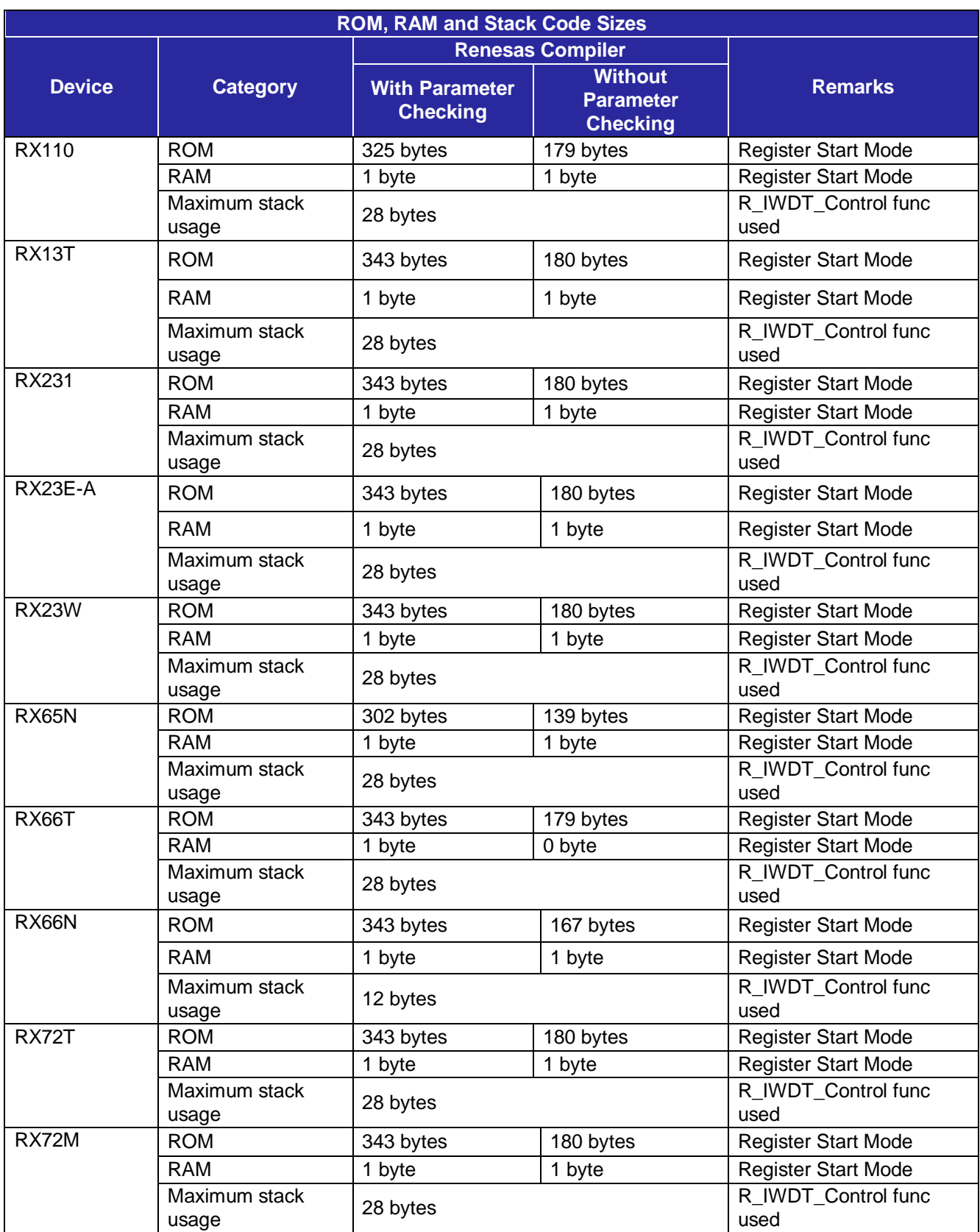

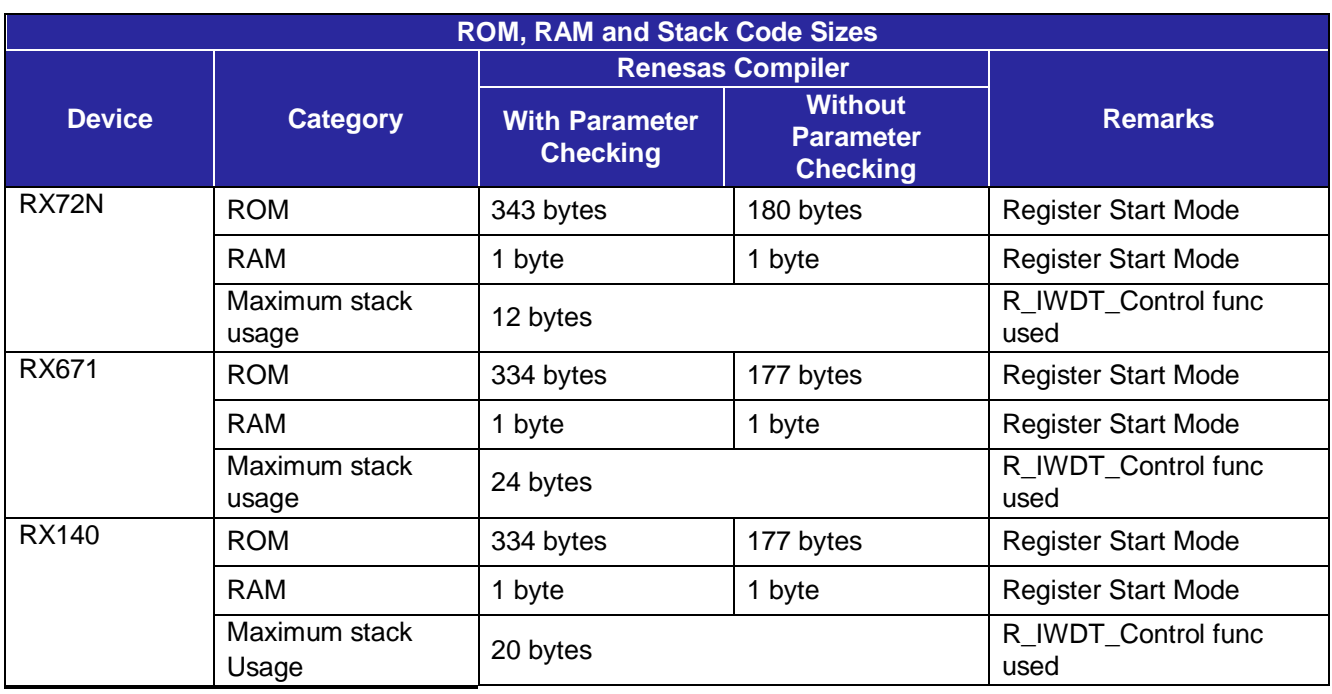

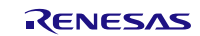

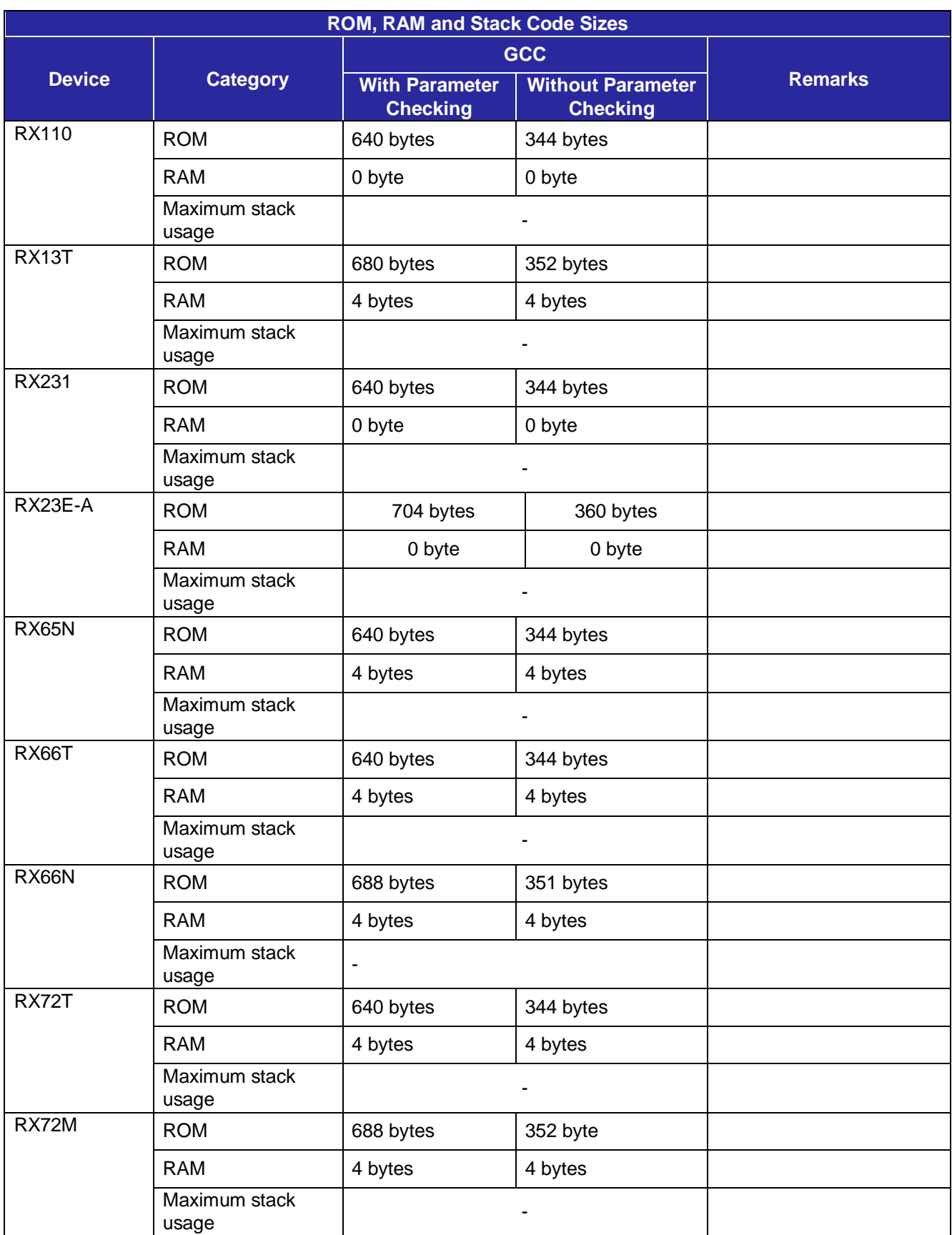

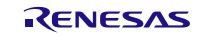

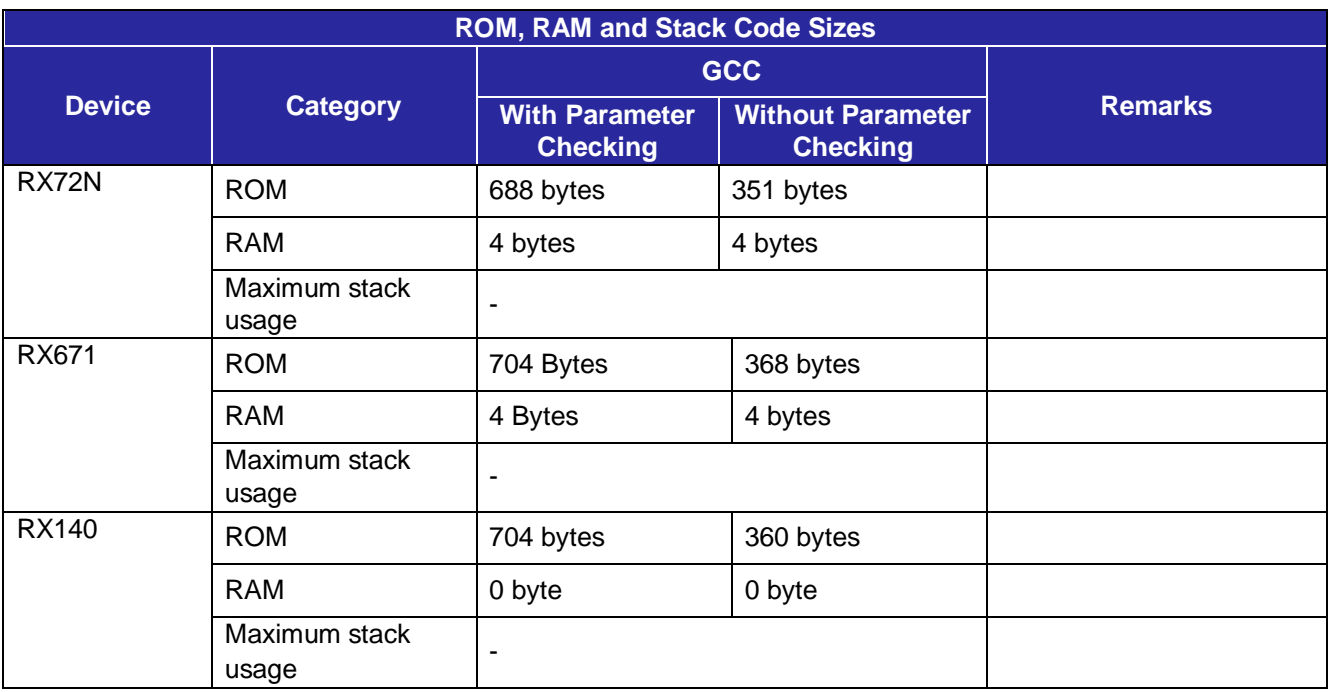

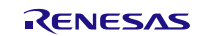

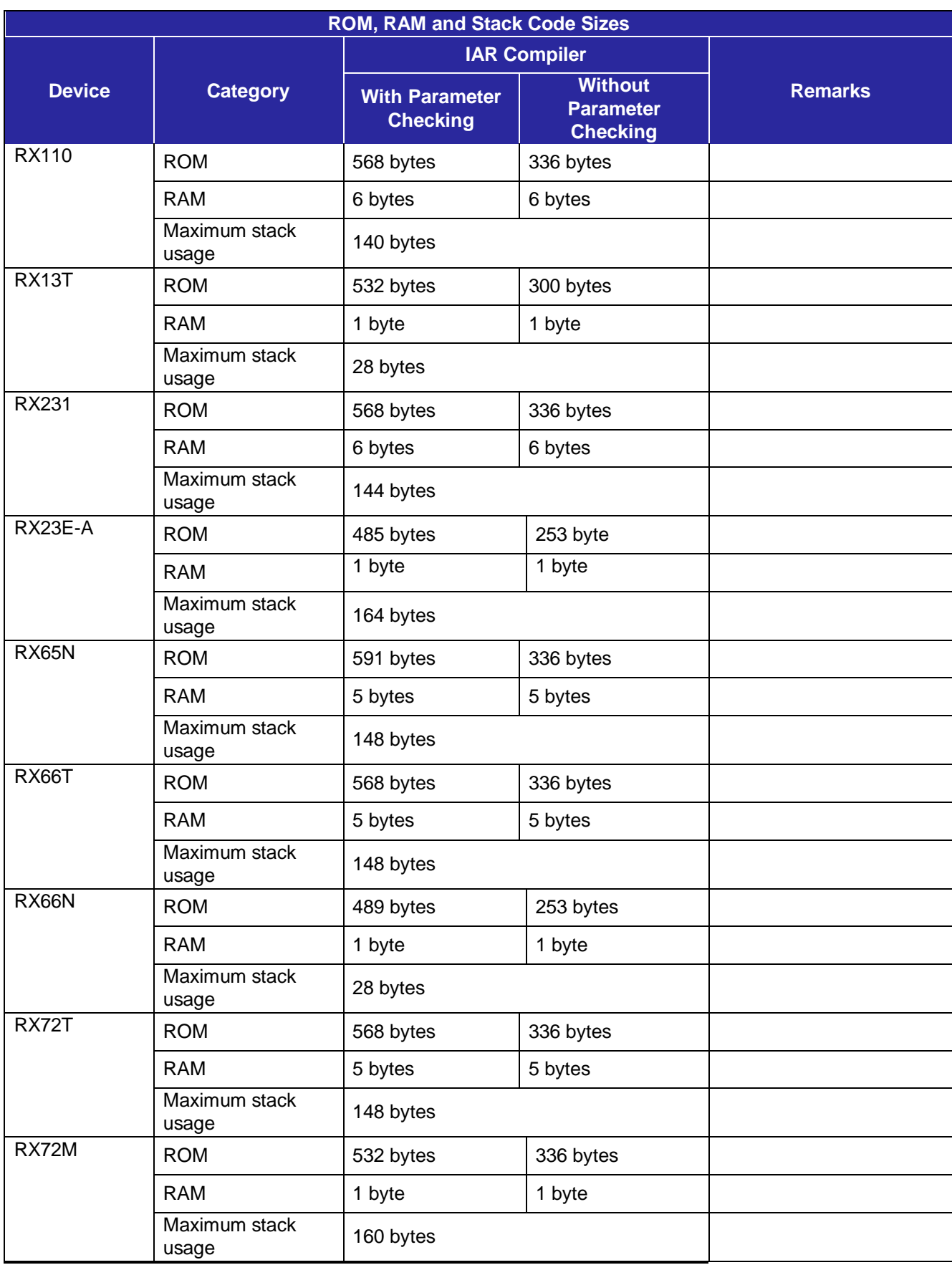

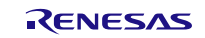

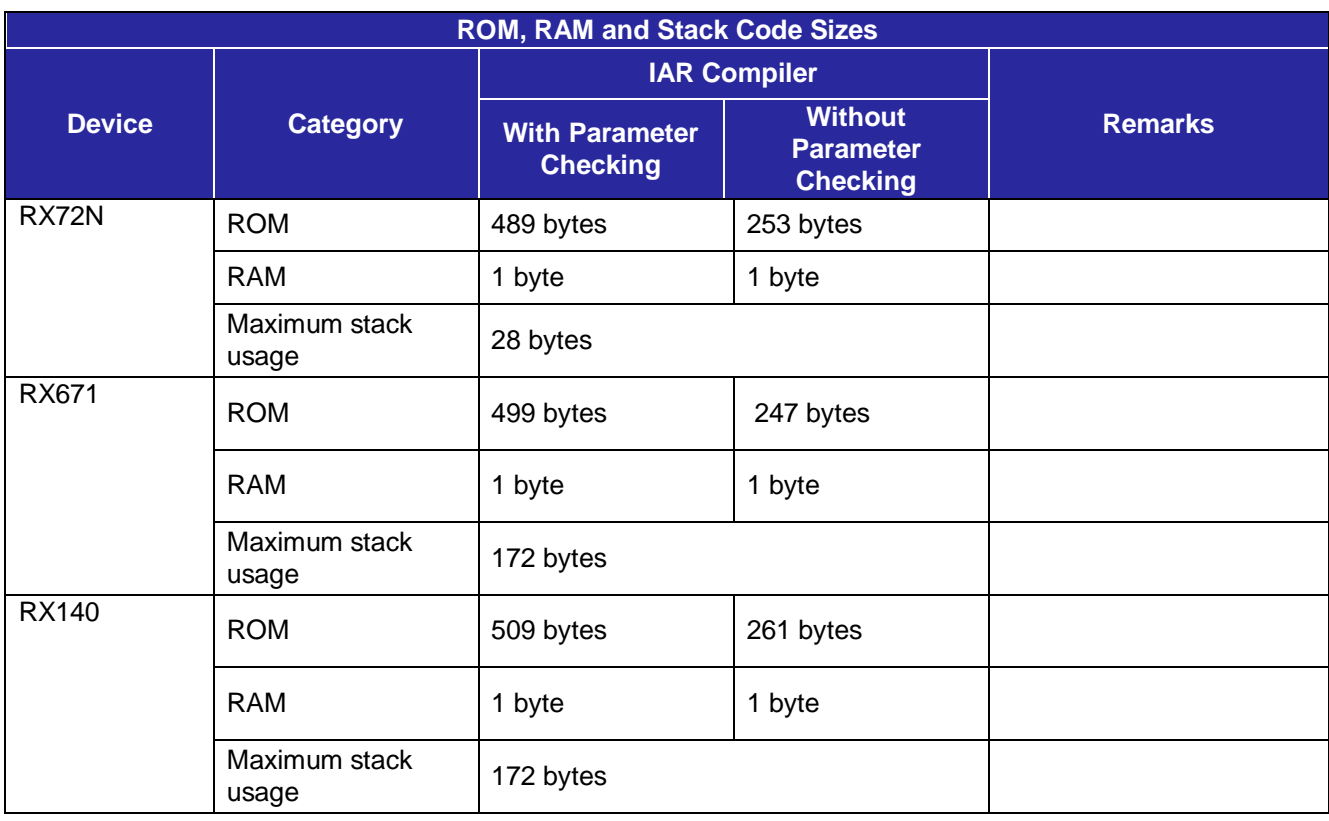

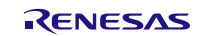

#### <span id="page-13-0"></span>**2.10 Parameters**

This section describes the parameter structure used by the API functions in this module. The structure is located in r\_iwdt\_rx\_if.h as are the prototype declarations of API functions.

# <span id="page-13-1"></span>**2.11 Return Values**

This section describes return values of API functions. This enumeration is located in r\_iwdt\_rx\_if.h as are the prototype declarations of API functions.

Below are the different error codes API functions can return. The enum is found in r\_iwdt\_rx\_if.h along with the API function declarations.

```
typedef enum e_iwdt_err // IWDT API error codes
{
      IWDT_SUCCESS=0,<br>IWDT ERR OPEN IGNORED,
      IWDT_ERR_OPEN_IGNORED, // The module has already been opened<br>IWDT ERR INVALID ARG, // Argument is not valid
      IWDT_ERR_INVALID_ARG, // Argument is not valid<br>IWDT ERR NULL PTR, // Received null pointer
      IWDT_ERR_NULL_PTR, \frac{1}{\sqrt{2}} // Received null pointer<br>IWDT ERR NOT OPENED, \frac{1}{\sqrt{2}} Open function has not
      IWDT_ERR_NOT_OPENED, \frac{1}{\sqrt{2}} // Open function has not yet been called IWDT ERR BUSY.
                                                // IWDT resource is locked
} iwdt_err_t;
```
## <span id="page-13-2"></span>**2.12 Callback Function**

None.

## <span id="page-13-3"></span>**2.13 Adding the FIT Module to Your Project**

This module must be added to each project in which it is used. Renesas recommends the method using the Smart Configurator described in (1) or (3) below. However, the Smart Configurator only supports some RX devices. Please use the methods of (2) or (4) for RX devices that are not supported by the Smart Configurator.

- (1) Adding the FIT module to your project using the Smart Configurator in  $e^2$  studio By using the Smart Configurator in  $e^2$  studio, the FIT module is automatically added to your project. Refer to "Renesas e<sup>2</sup> studio Smart Configurator User Guide (R20AN0451)" for details.
- (2) Adding the FIT module to your project using the FIT Configurator in  $e^2$  studio By using the FIT Configurator in  $e^2$  studio, the FIT module is automatically added to your project. Refer to "Adding Firmware Integration Technology Modules to Projects (R01AN1723)" for details.
- (3) Adding the FIT module to your project using the Smart Configurator in CS+ By using the Smart Configurator Standalone version in CS+, the FIT module is automatically added to your project. Refer to "Renesas e<sup>2</sup> studio Smart Configurator User Guide (R20AN0451)" for details.
- (4) Adding the FIT module to your project in CS+ In CS+, please manually add the FIT module to your project. Refer to "Adding Firmware Integration Technology Modules to CS+ Projects (R01AN1826)" for details.

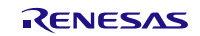

# <span id="page-14-0"></span>**2.14 "for", "while" and "do while" statements**

In this module, "for", "while" and "do while" statements (loop processing) are used in processing to wait for register to be reflected and so on. For these loop processing, comments with "WAIT\_LOOP" as a keyword are described. Therefore, if user incorporates fail-safe processing into loop processing, user can search the corresponding processing with "WAIT\_LOOP".

The following shows example of description.

```
while statement example :
/* WAIT_LOOP */
while(0 == SYSTEM.OSCOVFSR.BIT.PLOVF)
{
   /* The delay period needed is to make sure that the PLL has stabilized. */
}
for statement example :
/* Initialize reference counters to 0. */
/* WAIT_LOOP */
for (i = 0; i < BSP_REG_PROTECT_TOTAL_ITEMS; i++)
{
   g_protect_counters[i] = 0;
}
do while statement example :
/* Reset completion waiting */
do
{
   reg = phy_read(ether_channel, PHY_REG_CONTROL);
   count++;
} while ((reg & PHY_CONTROL_RESET) && (count < ETHER_CFG_PHY_DELAY_RESET)); /* WAIT_LOOP */
```
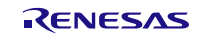

#### <span id="page-15-0"></span>**3. API Functions**

## <span id="page-15-1"></span>**R\_IWDT\_Open()**

This function configures the IWDT counter options by initializing the associated registers. It is unavailable if the IWDT is initialized by the OFS0 register in r\_bsp\_config.h (Auto-Start mode).

This function must be called before calling any other API functions.

```
Format<br>iwdt err t
                   R_IWDT_Open (
```
void \* const p\_cfg

)

#### **Parameters**

*void \* const p\_cfg*

Pointer to configuration structure of type *iwdt\_ config\_t* (see below).

The complete runtime configurable options for Register-Start mode are declared below. The structure is cast into a void pointer in the Open() call to allow for potential alternate mode configurations in the future.

```
typedef enum e_iwdt_timeout // IWDT Time-Out Period
\{#if defined (BSP_MCU_RX11_ALL) || defined(BSP_MCU_RX130) ||
defined(BSP_MCU_RX13T) || defined(BSP_MCU_RX23_ALL) || defined(BSP_MCU_RX24U)|| 
defined(BSP_MCU_RX140)
 IWDT_TIMEOUT_128 =0x0000u, // 128 (cycles) 
 IWDT_TIMEOUT_512 =0x0001u, // 512 (cycles)
 IWDT_TIMEOUT_1024=0x0002u, // 1024 (cycles)
 IWDT_TIMEOUT_2048=0x0003u, // 2048 (cycles)
#else /* RX210, RX64M, RX71M, RX65N, RX66T, RX72T, RX72N, RX671 */
    IWDT_TIMEOUT_1024 =0x0000u, // 1024 (cycles)<br>IWDT_TIMEOUT_4096 =0x0001u, // 4096 (cycles)
    IWDT_TIMEOUT_4096 =0x0001u, // 4096 (cycles)<br>IWDT_TIMEOUT_8192 =0x0002u, // 8192 (cycles)
 IWDT_TIMEOUT_8192 =0x0002u, // 8192 (cycles)
 IWDT_TIMEOUT_16384=0x0003u, // 16,384 (cycles)
#endif
     IWDT_NUM_TIMEOUTS
} iwdt_timeout_t;
typedef enum e_iwdt_clock_div // IWDT Clock Division Ratio
\{INDT_CLOCK_DIV_1 = 0x0000u, // IWDTCLK<br>IWDT_CLOCK_DIV_16 =0x0020u, // IWDTCLK/16
       IWDT_CLOCK_DIV_16 =0x0020u, // IWDTCLK/16<br>IWDT_CLOCK_DIV_32 =0x0030u, // IWDTCLK/32
       IWDT_CLOCK_DIV_32 =0x0030u, \frac{1}{1} IWDTCLK/32<br>IWDT CLOCK DIV 64 =0x0040u, \frac{1}{1} IWDTCLK/64
       IWDT_CLOCK_DIV_64 =0x0040u, // IWDTCLK/64
       IWDT_CLOCK_DIV_128=0x00F0u, // IWDTCLK/128
       IWDT_CLOCK_DIV_256=0x0050u
} iwdt_clock_div_t;
typedef enum e_iwdt_window_end // Window End Position
\{IWDT_WINDOW_END_75=0x0000u, // 75%<br>IWDT WINDOWEND 50=0x0100u, // 50%
       INDT_MINDOW_END_50=0x0100u, // 50%<br>IWDT WINDOW END 25=0x0200u, // 25%
       IWDT_MINDOW\_END_25=0x0200u,<br>IWDT WINDOW END 0 =0x0300u
                                           1/10%(window end position is not specified)
} iwdt_window_end_t;
typedef enum e_iwdt_window_start // Window Start Position
```
 $\{$ 

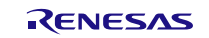

```
IWDT_WINDOW_START_25 =0x0000u, // 25%
     IWDT_WINDOW_START_50 =0x1000u, // 50%
     IWDT_WINDOW_START_75 =0x2000u, // 75%
     IWDT_WINDOW_START_100=0x3000u // 100%(window start position is not 
                                  // specified)
} iwdt_window_start_t;
typedef enum e_iwdt_timeout_control // Signal control when Time-out and 
                                  // Refresh error
\{IWDT_TIMEOUT_NMI =0x00u // NMI request output is enabled
     IWDT_TIMEOUT_RESET=0x80u, // Reset output is enabled
} iwdt_timeout_control_t;
typedef enum e_iwdt_count_stop // Sleep mode count stop
\{IWDT_COUNT_STOP_DISABLE=0x00u, // Count stop is disabled 
     IWDT_COUNT_STOP_ENABLE =0x80u // Count stop is enabled at a transition
                                   // to low power consumption mode
} iwdt count stop t;
typedef struct st_iwdt_config
\{ iwdt_timeout_t timeout; /* Timeout period */ 
 iwdt_clock_div_t iwdtclk_div; /* IWDT clock division ratio */
 iwdt_window_start_t window_start; /* Window start position */
 iwdt_window_end_t window_end; /* Window end position */
    iwdt_timeout_control_t timeout_control; /* Reset or NMI at timeout */ 
    iwdt_count_stop_t count_stop_enable;/* Sleep mode count stop flag */
} iwdt_config_t;
```
#### **Return Values**

*[IWDT\_ERR\_BUSY]* /\* IWDT resource is locked *\*/*

*[IWDT\_SUCCESS] /\* IWDT initialized \*/ [IWDT\_ERR\_OPEN\_IGNORED] /\* The module has already been opened \*/* /\* An element of the p\_cfg structure contains an invalid value *\*/*<br>/\* p cfg pointer is NULL *[IWDT\_ERR\_NULL\_PTR] /\* p\_cfg pointer is NULL \*/*

#### **Properties**

Prototyped in file "r\_iwdt\_rx\_if.h".

#### **Description**

Sets all configurable options for the Independent Watchdog Timer.

#### **Example**

```
iwdt_config_t config;<br>iwdt err t err;
    iwdt_err_t
/ *
     * Configure the IWDT for:
     * - A 8.738 S timer period:
            * 15 kHz clock = 66.67 uS/tick; So 66.67 uS/tick * 128 * 1024 = 8.738 S
     * - A 100% refresh-permitted window (start 100% end 0%)
     * - Reset on counter underflow
     * - Count stop enabled
     */
     config.timeout = IWDT_TIMEOUT_1024;
     config.iwdtclk_div = IWDT_CLOCK_DIV_128;
     config.window_start = IWDT_WINDOW_START_100;
     config.window_end = IWDT_WINDOW_END_0;
```
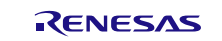

 config.timeout\_control = IWDT\_TIMEOUT\_RESET; config.count\_stop\_enable = IWDT\_COUNT\_STOP\_ENABLE;

```
err = R IWDT Open(&config);
```
#### **Special Notes:**

The Open function is only available in Register-Start mode (BSP\_CFG\_OFS0\_REG\_VALUE = 0xFFFFFFFF). This function configures the IWDT module without starting the IWDT counter. The R\_IWDT\_Control() function with a refresh command must be issued to start the IWDT counter.

The R\_IWDT\_Open() function should be called only once after a reset. Any additional calls will return IWDT\_ERR\_OPEN\_IGNORED.

Before calling R\_IWDT\_Open() function, Peripheral Clock B (PCLKB) and internal clock IWDT-dedicated Clock (IWDTCLK) must be initialized by user application. PCLKB clock can be configured via the compiletime configuration setting in the BSP. The IWDTCLK can be initialized via direct register setting. A sample setting to start operating IWDT-dedicated clock is provided here:

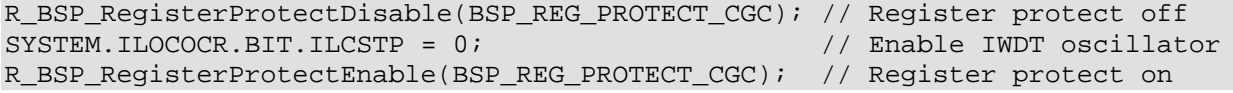

The user shall ensure that the PCLKB clock frequency is four times larger than or equal to the IWDTCLK clock frequency after division.

If the NMI signal is selected, additional settings are necessary to configure the NMI handler. The setting to enable IWDT underflow/refresh error interrupt in Interrupt Controller module (ICU) is done in R\_IWDT\_Open() for Register-Start mode. In Auto-Start mode, it must be done by the user application. A sample setting is provided here:

ICU.NMIER.BIT.IWDTEN = 1; // Enable IWDT underflow/refresh error interrupt

In both Auto-Start mode and Register-Start mode, the user application should have a function to handle this interrupt. A sample implementation of an NMI handler is provided here:

```
void iwdt_nmi_func(void *p_args)
{
     /* Do some processing here */
     while(IWDT.IWDTSR.BIT.REFEF == 1)
     {
        IWDT.IWDTSR.BIT.REFEF = 0; // clear Refresh Error Flag
     }
     while(IWDT.IWDTSR.BIT.UNDFF == 1)
     {
        IWDT.IWDTSR.BIT.UNDFF = 0; // clear Underflow Flag
     }
}
```
To register the function, call R\_BSP\_InterruptWrite(). For example:

```
 err = R_IWDT_Open(&config);
 /* Register iwdt_nmi_func() to be called whenever IWDT underflow occurs. */
 err = R_BSP_InterruptWrite(BSP_INT_SRC_IWDT_ERROR, iwdt_nmi_func);
```
In Register-Start mode, the function should be registered right after calling R\_IWDT\_Open() as shown in the example above. In Auto-Start mode, the R\_BSP\_InterruptWrite() should occur right after enabling IWDT interrupt.

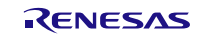

## <span id="page-18-0"></span>**R\_IWDT\_Control()**

This function performs getting the IWDT status and refreshing the down-counter of IWDT. This function may be used in both Auto-Start and Register-Start modes.

#### **Format**

iwdt\_err\_t R\_IWDT\_Control ( iwdt\_cmd\_t const cmd, uint16\_t \* p\_status

)

#### **Parameters**

*iwdt\_cmd\_t const cmd*

Command to run (see enumeration below).

#### *uint16\_t p\_status*

Pointer to the storage of the counter and status flags.

The following enumeration is used for the *cmd* argument:

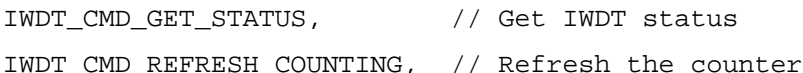

The following masks delineate the fields in the \*p\_status parameter.

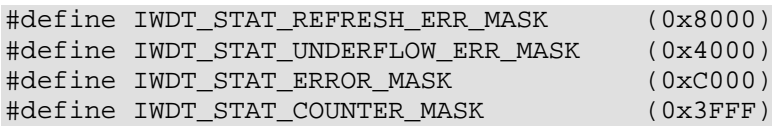

#### **Return Values**

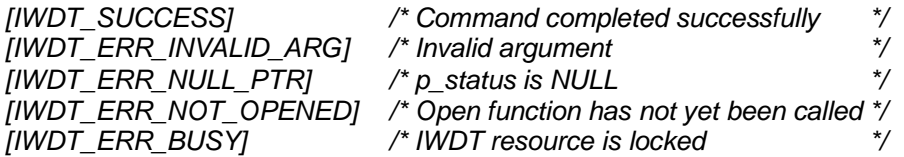

#### **Properties**

Prototyped in file "r\_iwdt\_rx\_if.h"

#### **Description**

If command IWDT\_CMD\_REFRESH\_COUNTING is selected, the watchdog counter is initialized to its start value and counting continues.

If command IWDT\_CMD\_GET\_STATUS is selected, the IWDT status register is loaded into \*p\_status. The high order 2 bits indicate whether a refresh error occurred (refresh called outside of legal window) or an underflow occurred (counter expired). The remaining bits indicate the current counter value.

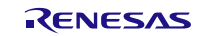

# **Example**

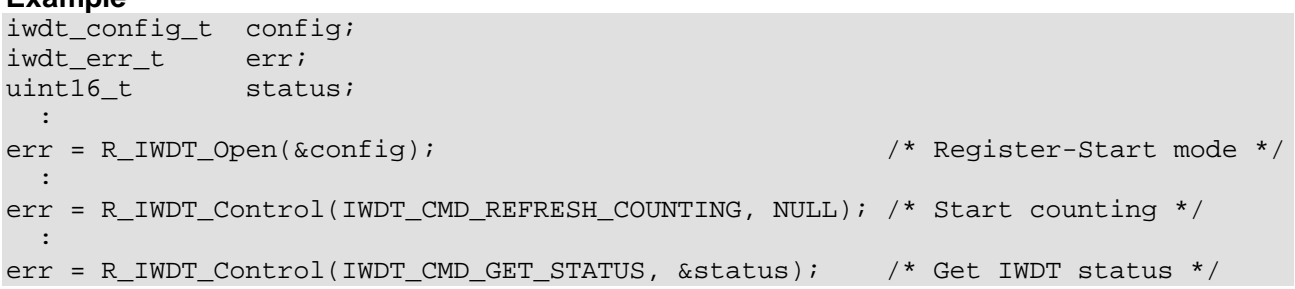

#### **Special Notes:**

This second argument is ignored for command IWDT\_CMD\_REFRESH\_COUNTING. When initializing the watchdog timer with the IWDT\_CMD\_REFRESH\_COUNTING command, up to four count cycles is required (the number of cycles of the IWDT-dedicated clock (IWDTCLK) for one count cycle varies depending on the clock division ratio specified in the Open). Therefore, an execution of the IWDT\_CMD\_REFRESH\_COUNTING command should be completed four count cycles before the end position of the refresh-permitted period or a counter underflow.

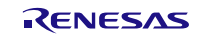

# <span id="page-20-0"></span>**R\_IWDT\_GetVersion()**

This function returns the driver version number at runtime.

#### **Format**

uint32\_t R\_IWDT\_GetVersion (void)

#### **Parameters**

*None.*

# **Return Values**

*Version number.*

#### **Properties**

Prototyped in file "r\_iwdt\_rx\_if.h".

## **Description**

Returns the version of this module. The version number is encoded such that the top 2 bytes are the major version number and the bottom 2 bytes are the minor version number.

#### **Example**

uint32\_t version; : version = R\_IWDT\_GetVersion();

#### **Special Notes:**

None.

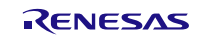

# <span id="page-21-0"></span>**4. Pin Setting**

IWDT FIT module don't use pin setting.

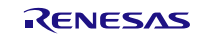

# <span id="page-22-0"></span>**5. Demo Projects**

Demo projects include function main() that utilizes the FIT module and its dependent modules (e.g. r\_bsp). This FIT module includes the following demo projects.

# <span id="page-22-1"></span>**5.1 iwdt\_demo\_rskrx113, iwdt\_demo\_rskrx113\_gcc**

This is a simple demo of the RX113 Independent Watchdog Timer (IWDT) for the RSKRX113 starter kit (FIT module "r\_iwdt\_rx"). The demo configures the IWDT for a 68 ms period and to generate an interrupt on underflow/refresh error. The IWDT is then started and refreshed every 50 ms for a total of 10 seconds while flashing LED0. The IWDT refresh is then stopped so that the watchdog timer expires and generates an interrupt. The interrupt handler sets a global flag which causes main() to stop flashing LED0 and begin flashing LED2 as a visual indicator that the IWDT underflow has occurred.

#### **Setup and Execution**

- 1. Compile and download the sample code.
- 2. Click 'Reset Go' to start the software. If PC stops at Main, press F8 to resume.
- 3. Set breakpoints and watch global variables

## **Boards Supported**

RSKRX113

# <span id="page-22-2"></span>**5.2 iwdt\_demo\_rskrx231, iwdt\_demo\_rskrx231\_gcc**

This is a simple demo of the RX231 Independent Watchdog Timer (IWDT) for the RSKRX231 starter kit (FIT module "r\_iwdt\_rx"). The demo configures the IWDT for a 68 ms period and to generate an interrupt on underflow/refresh error. The IWDT is then started and refreshed every 50 ms for a total of 10 seconds while flashing LED0. The IWDT refresh is then stopped so that the watchdog timer expires and generates an interrupt. The interrupt handler sets a global flag which causes main() to stop flashing LED0 and begin flashing LED2 as a visual indicator that the IWDT underflow has occurred.

#### **Setup and Execution**

- 1. Compile and download the sample code.
- 2. Click 'Reset Go' to start the software. If PC stops at Main, press F8 to resume.
- 3. Set breakpoints and watch global variables

#### **Boards Supported**

RSKRX231

## <span id="page-22-3"></span>**5.3 iwdt\_demo\_rskrx64m, iwdt\_demo\_rskrx64m\_gcc**

This is a simple demo of the RX64M Independent Watchdog Timer (IWDT) for the RSK RX64M starter kit (FIT module "r\_iwdt\_rx"). The demo configures the IWDT for a 68 ms period and to generate an interrupt on underflow/refresh error. The IWDT is then started and refreshed every 50 ms for a total of 10 seconds while flashing LED0. The IWDT refresh is then stopped so that the watchdog timer expires and generates an interrupt. The interrupt handler sets a global flag which causes main() to stop flashing LED0 and begin flashing LED2 as a visual indicator that the IWDT underflow has occurred.

#### **Setup and Execution**

- 1. Compile and download the sample code.
- 2. Click 'Reset Go' to start the software. If PC stops at Main, press F8 to resume.
- 3. Set breakpoints and watch global variables

## **Boards Supported**

#### RSKRX64M

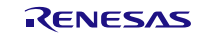

#### <span id="page-23-0"></span>**5.4 iwdt\_demo\_rskrx71m, iwdt\_demo\_rskrx71m\_gcc**

This is a simple demo of the RX71M Independent Watchdog Timer (IWDT) for the RSK RX71M starter kit (FIT module "r\_iwdt\_rx"). The demo configures the IWDT for a 68 ms period and to generate an interrupt on underflow/refresh error. The IWDT is then started and refreshed every 50 ms for a total of 10 seconds while flashing LED0. The IWDT refresh is then stopped so that the watchdog timer expires and generates an interrupt. The interrupt handler sets a global flag which causes main() to stop flashing LED0 and begin flashing LED2 as a visual indicator that the IWDT underflow has occurred.

#### **Setup and Execution**

- 1. Compile and download the sample code.
- 2. Click 'Reset Go' to start the software. If PC stops at Main, press F8 to resume.
- 3. Set breakpoints and watch global variables

#### **Boards Supported**

RSKRX71M

#### <span id="page-23-1"></span>**5.5 iwdt\_demo\_rskrx65n, iwdt\_demo\_rskrx65n\_gcc**

This is a simple demo of the RX65N Independent Watchdog Timer (IWDT) for the RSK RX65N starter kit (FIT module "r\_iwdt\_rx"). The demo configures the IWDT for a 68 ms period and to generate an interrupt on underflow/refresh error. The IWDT is then started and refreshed every 50 ms for a total of 10 seconds while flashing LED0. The IWDT refresh is then stopped so that the watchdog timer expires and generates an interrupt. The interrupt handler sets a global flag which causes main() to stop flashing LED0 and begin flashing LED2 as a visual indicator that the IWDT underflow has occurred.

#### **Setup and Execution**

- 1. Compile and download the sample code.
- 2. Click 'Reset Go' to start the software. If PC stops at Main, press F8 to resume.
- 3. Set breakpoints and watch global variables

#### **Boards Supported**

RSKRX65N

#### <span id="page-23-2"></span>**5.6 iwdt\_demo\_rskrx65n\_2m, iwdt\_demo\_rskrx65n\_2m\_gcc**

This is a simple demo of the RX65N-2MB Independent Watchdog Timer (IWDT) for the RSK RX65N-2MB starter kit (FIT module "r\_iwdt\_rx"). The demo configures the IWDT for a 68 ms period and to generate an interrupt on underflow/refresh error. The IWDT is then started and refreshed every 50 ms for a total of 10 seconds while flashing LED0. The IWDT refresh is then stopped so that the watchdog timer expires and generates an interrupt. The interrupt handler sets a global flag which causes main() to stop flashing LED0 and begin flashing LED2 as a visual indicator that the IWDT underflow has occurred.

#### **Setup and Execution**

- 1. Compile and download the sample code.
- 2. Click 'Reset Go' to start the software. If PC stops at Main, press F8 to resume.
- 3. Set breakpoints and watch global variables

#### **Boards Supported**

RSKRX65N-2MB

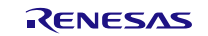

## <span id="page-24-0"></span>**5.7 iwdt\_demo\_rskrx72m, iwdt\_demo\_rskrx72m\_gcc**

This is a simple demo of the RX72M Independent Watchdog Timer (IWDT) for the RSK RX72M starter kit (FIT module "r\_iwdt\_rx"). The demo configures the IWDT for a 68 ms period and to generate an interrupt on underflow/refresh error. The IWDT is then started and refreshed every 50 ms for a total of 10 seconds while flashing LED0. The IWDT refresh is then stopped so that the watchdog timer expires and generates an interrupt. The interrupt handler sets a global flag which causes main() to stop flashing LED0 and begin flashing LED2 as a visual indicator that the IWDT underflow has occurred.

#### **Setup and Execution**

- 1. Compile and download the sample code.
- 2. Click 'Reset Go' to start the software. If PC stops at Main, press F8 to resume.
- 3. Set breakpoints and watch global variables

#### **Boards Supported**

RSKRX72M

# <span id="page-24-1"></span>**5.8 iwdt\_demo\_rskrx671, iwdt\_demo\_rskrx671\_gcc**

This is a simple demo of the RX671 Independent Watchdog Timer (IWDT) for the RSK RX671 starter kit (FIT module "r\_iwdt\_rx"). The demo configures the IWDT for a 68 ms period and to generate an interrupt on underflow/refresh error. The IWDT is then started and refreshed every 50 ms for a total of 10 seconds while flashing LED0. The IWDT refresh is then stopped so that the watchdog timer expires and generates an interrupt. The interrupt handler sets a global flag which causes main() to stop flashing LED0 and begin flashing LED2 as a visual indicator that the IWDT underflow has occurred.

#### **Setup and Execution**

- 1. Compile and download the sample code.
- 2. Click 'Reset Go' to start the software. If PC stops at Main, press F8 to resume.
- 3. Set breakpoints and watch global variables

#### **Boards Supported**

RSKRX671

#### <span id="page-24-2"></span>**5.9 Adding a Demo to a Workspace**

Demo projects are found in the FITDemos subdirectory of the distribution file for this application note. To add a demo

project to a workspace, select *File* >> *Import* >> *General* >> *Existing Projects into Workspace*, then click "Next". From the Import Projects dialog, choose the "Select archive file" radio button. "Browse" to the FITDemos subdirectory, select the desired demo zip file, then click "Finish".

## <span id="page-24-3"></span>**5.10 Downloading Demo Projects**

Demo projects are not included in the RX Driver Package. When using the demo project, the FIT module needs to be downloaded. To download the FIT module, right click on this application note and select "Sample Code (download)" from the context menu in the *Smart Browser* >> *Application Notes* tab.

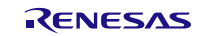

# <span id="page-25-1"></span>**6. Appendices**

## <span id="page-25-0"></span>**6.1 Confirmed Operation Environment**

This section describes confirmed operation environment for the IWDT FIT module.

# **Table 6.1 Confirmed Operation Environment (Rev.3.90)**

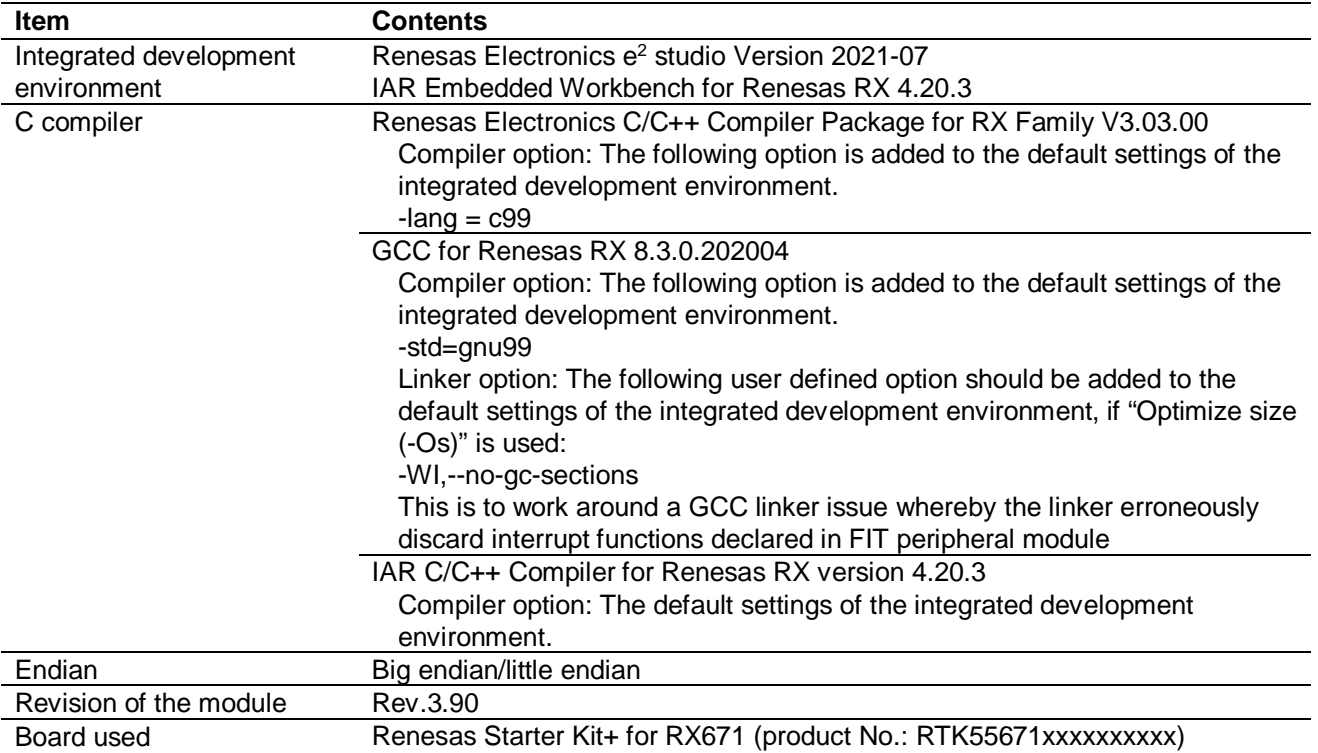

## **Table 6.2 Confirmed Operation Environment (Rev.3.80)**

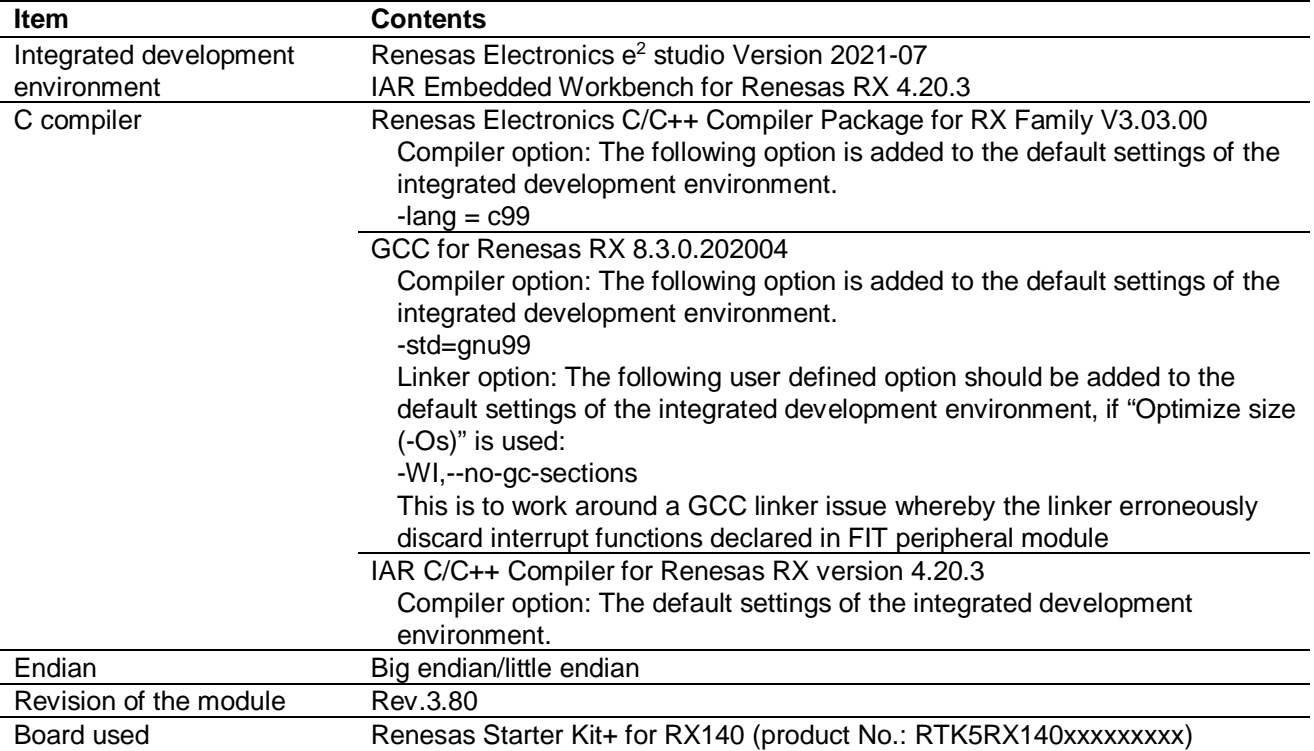

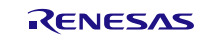

# **Table 6.3 Confirmed Operation Environment (Rev.3.70)**

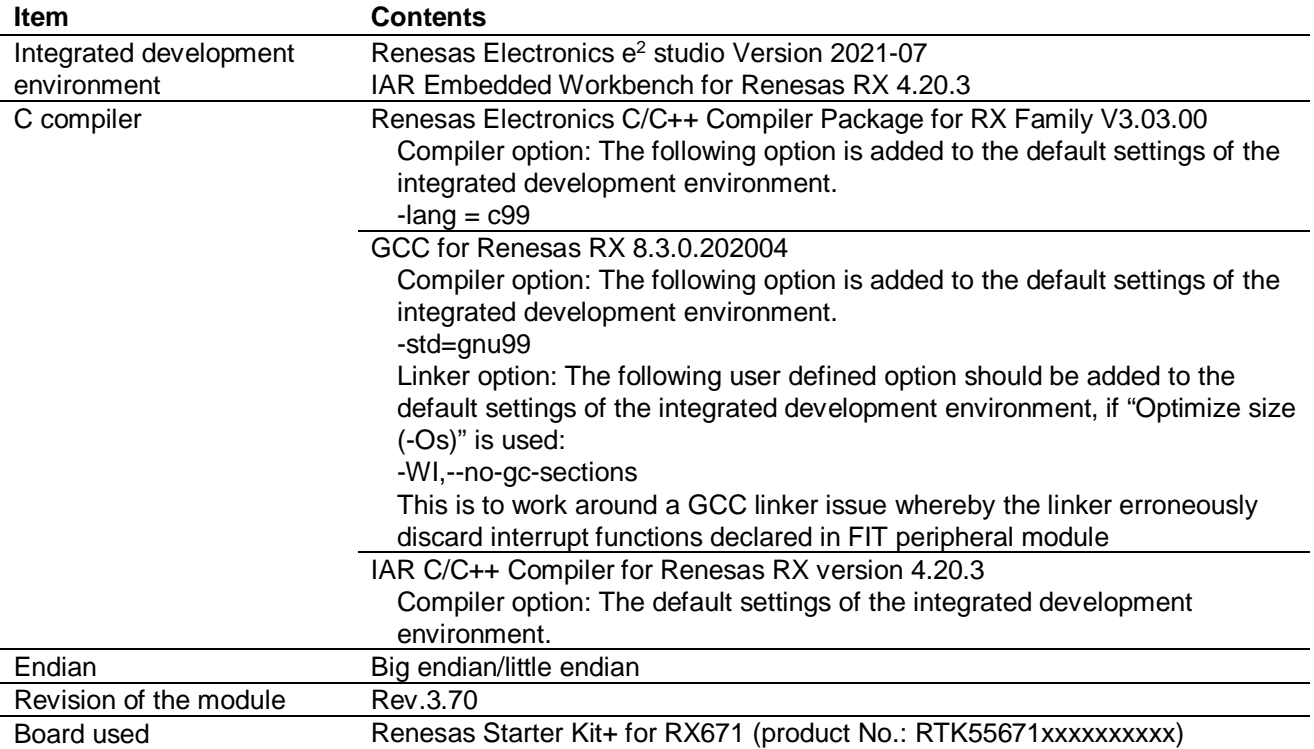

# **Table 6.4 Confirmed Operation Environment (Rev.3.60)**

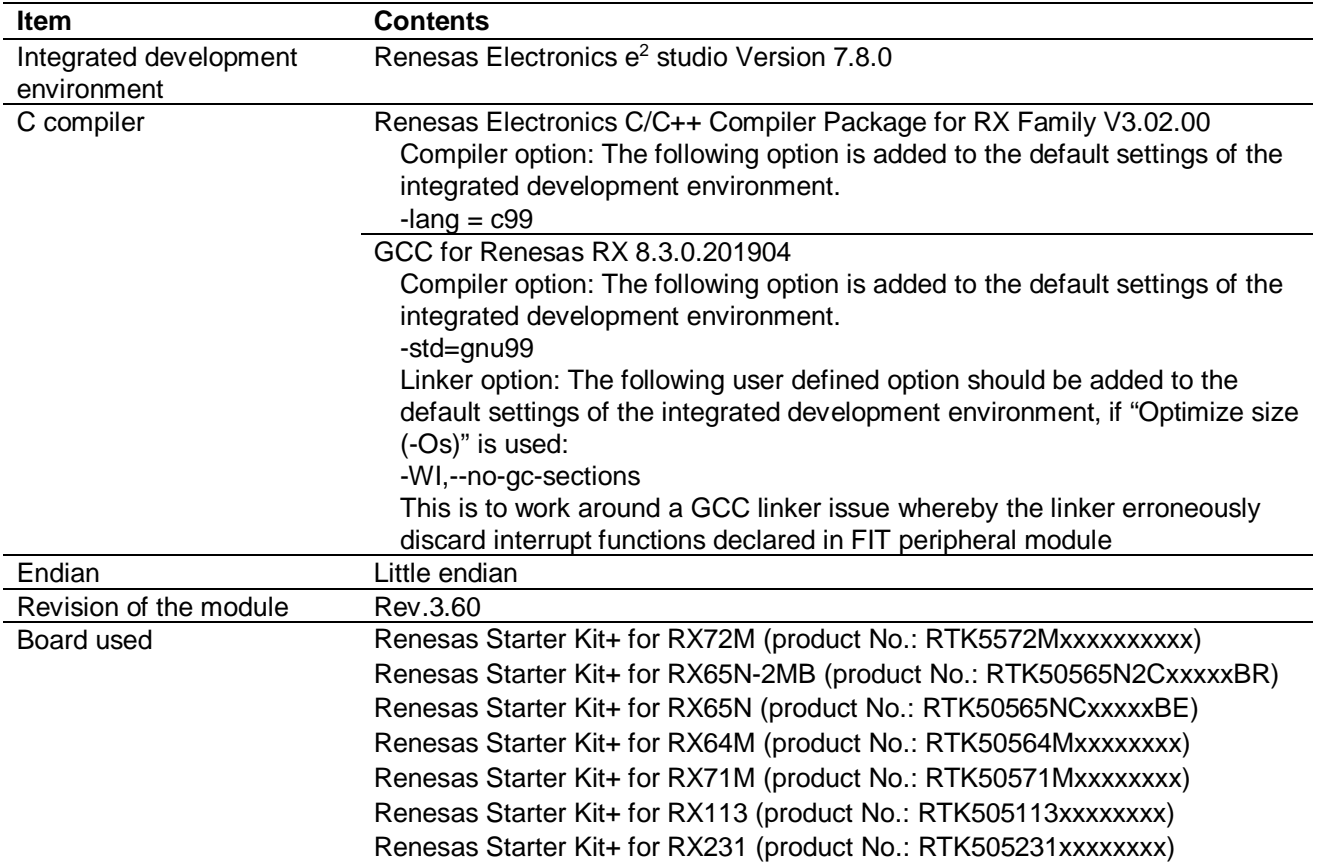

# **Table 6.5 Confirmed Operation Environment (Rev.3.50)**

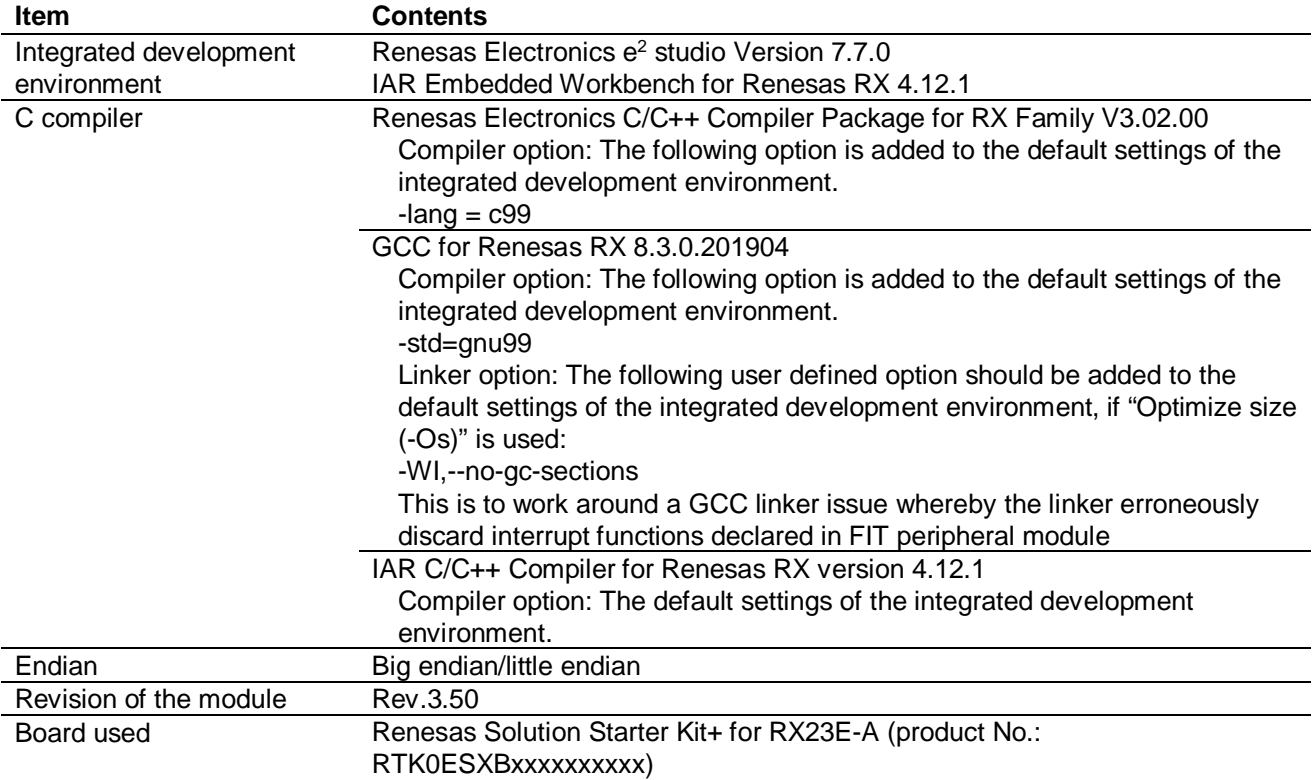

#### **Table 6.6 Confirmed Operation Environment (Rev.3.40)**

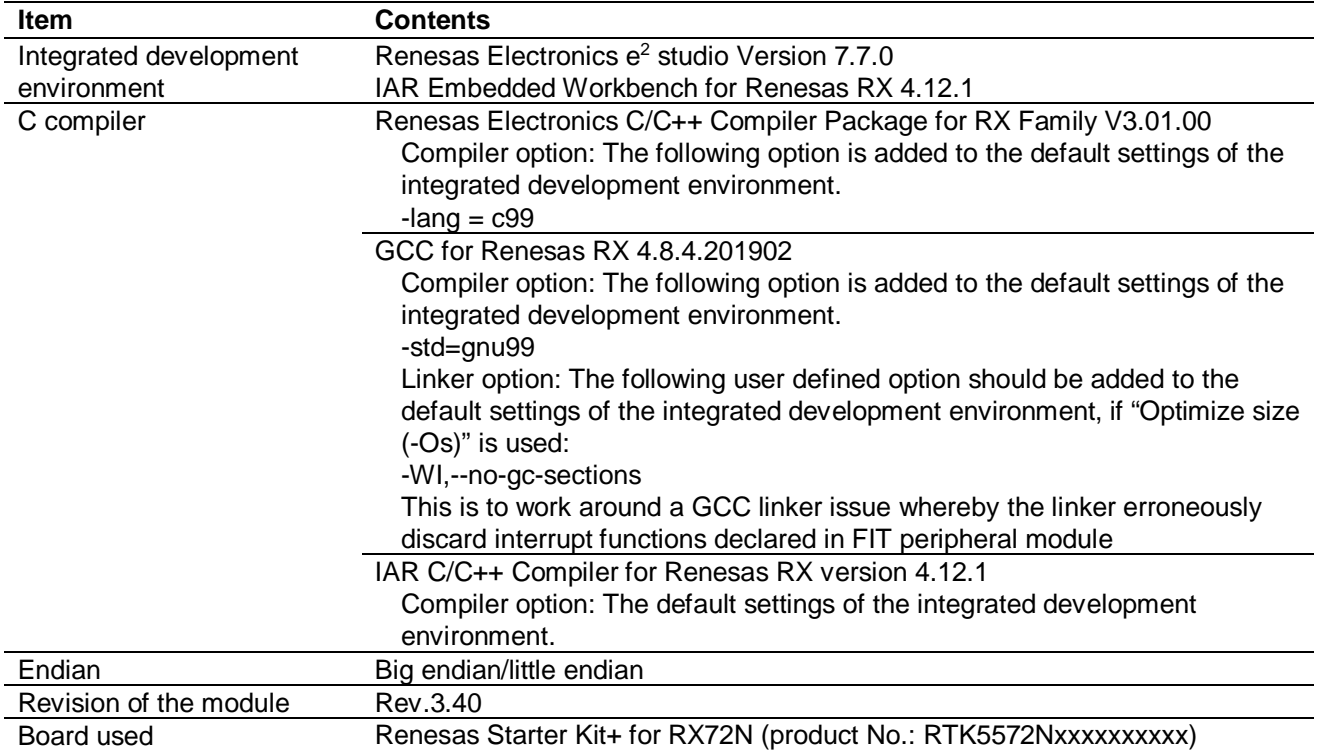

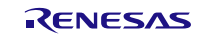

# **Table 6.7 Confirmed Operation Environment (Rev.3.30)**

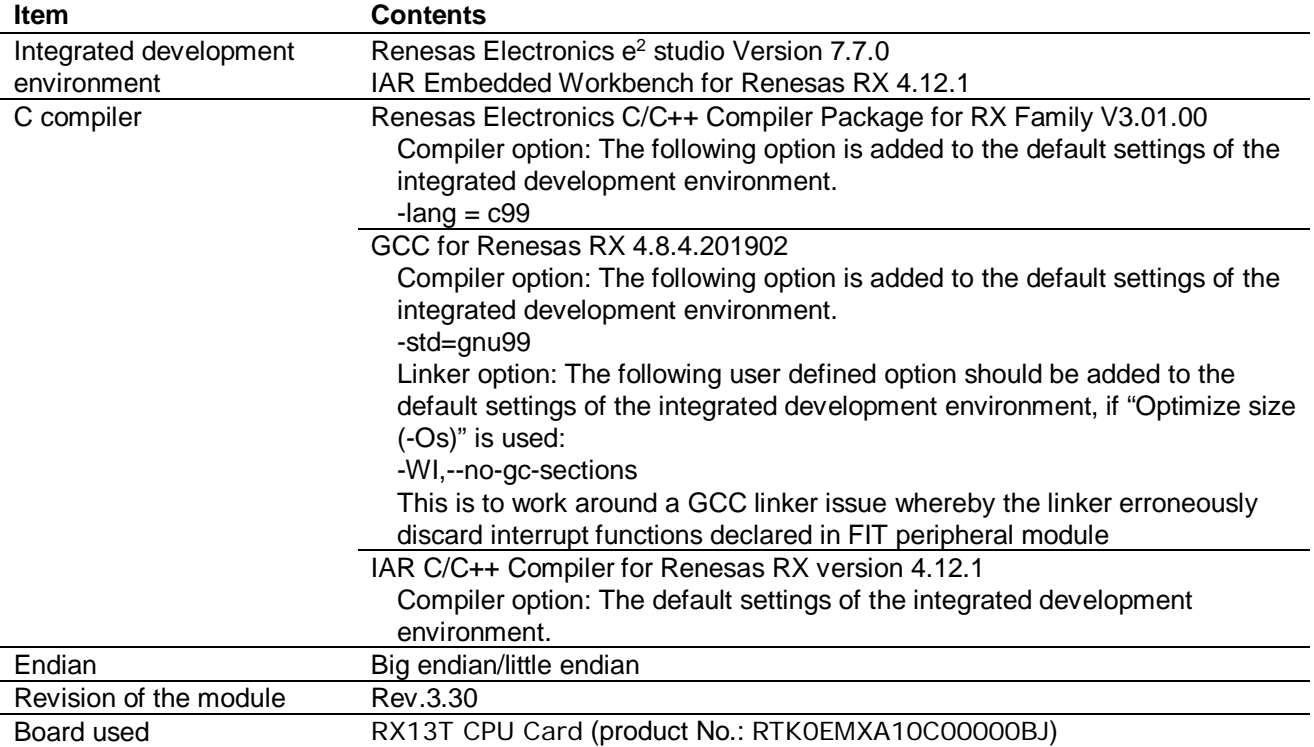

# **Table 6.8 Confirmed Operation Environment (Rev.3.20)**

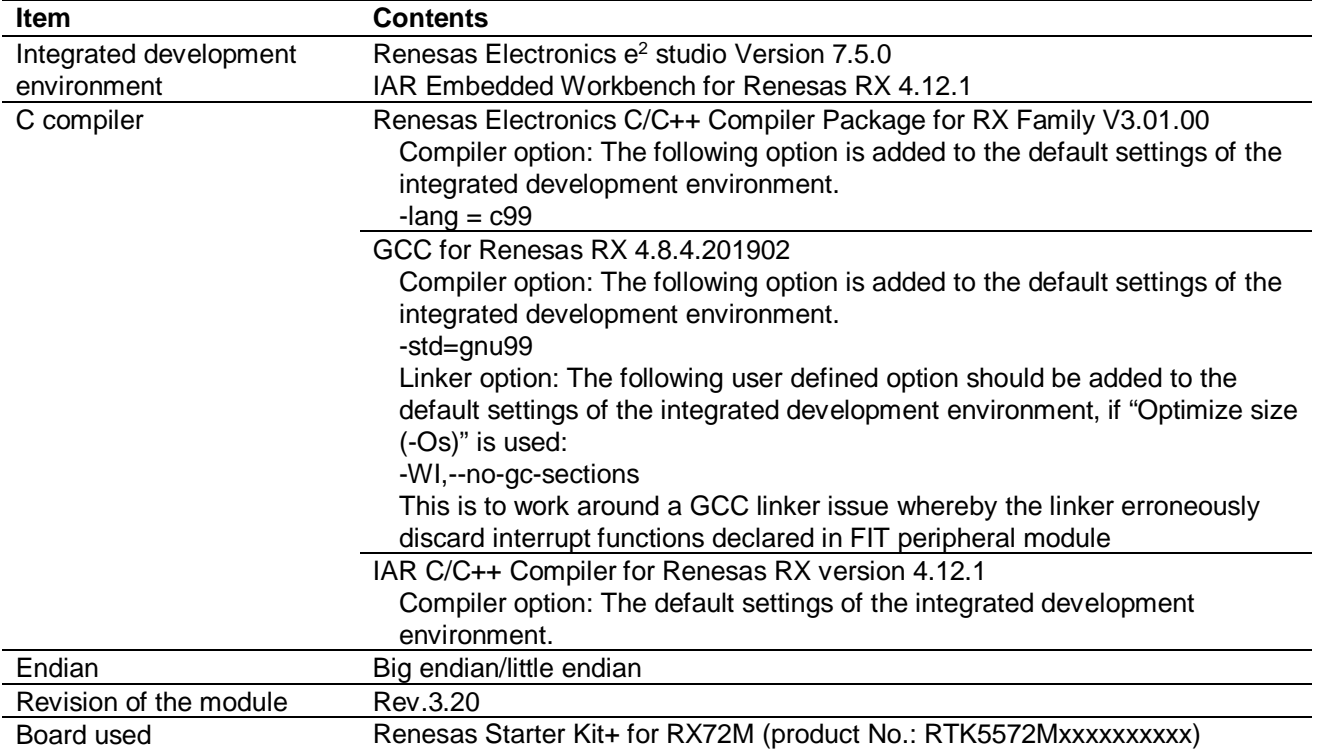

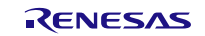

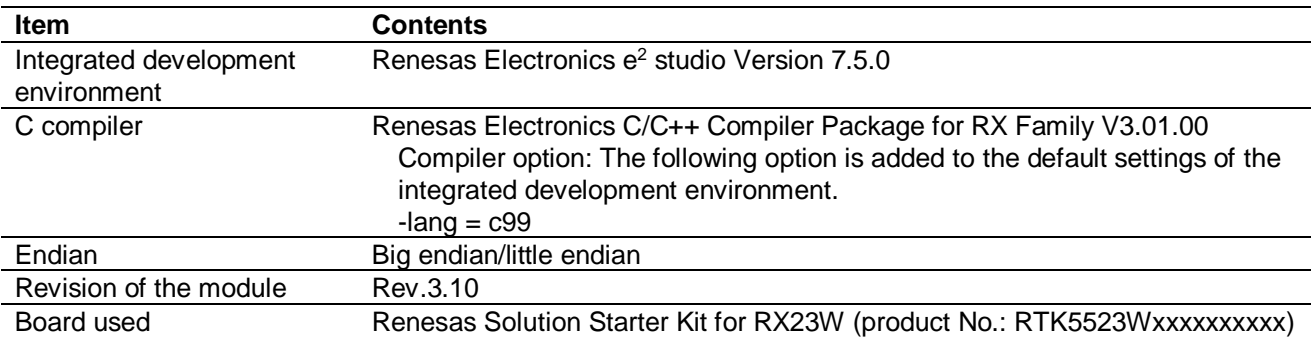

# **Table 6.9 Confirmed Operation Environment (Rev.3.10)**

#### **Table 6.10 Confirmed Operation Environment (Rev.3.00)**

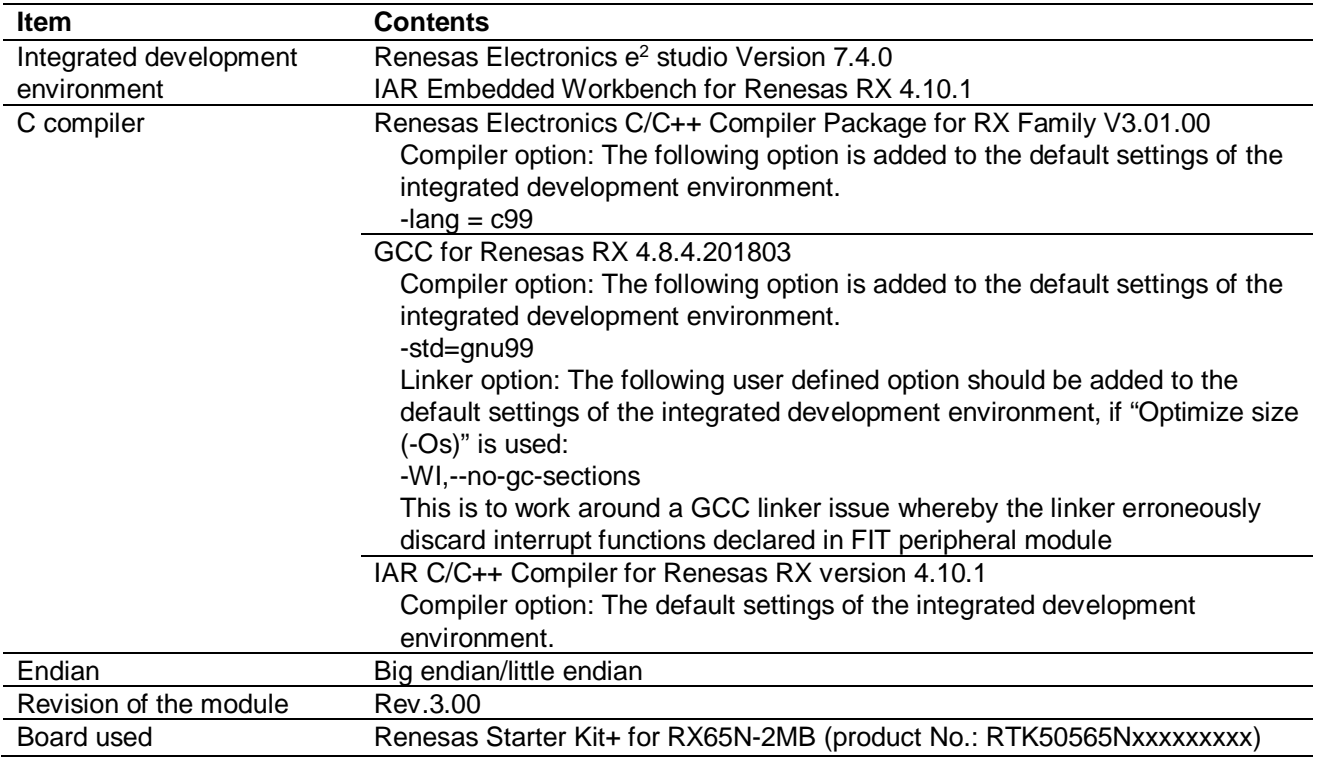

#### **Table 6.11 Confirmed Operation Environment (Rev.2.00)**

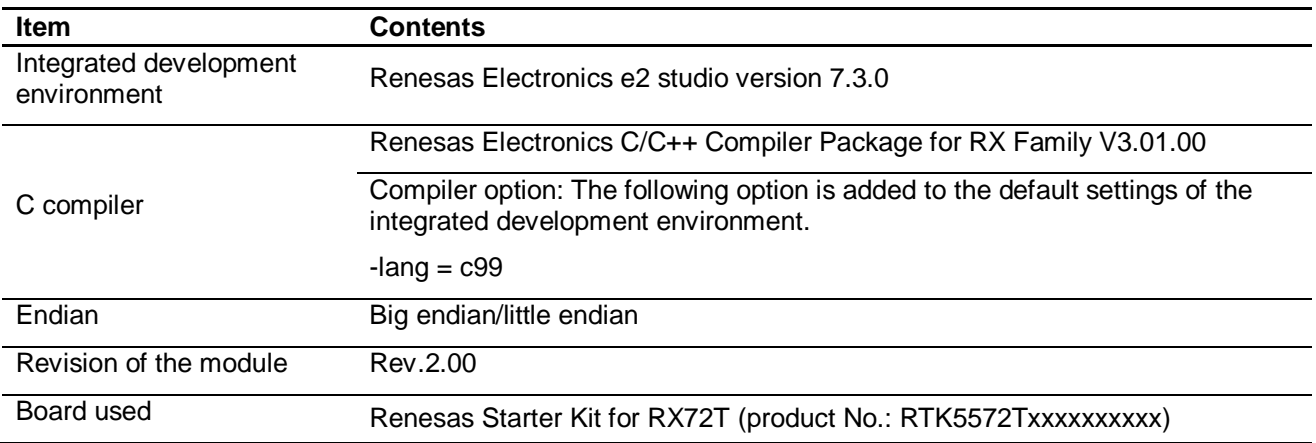

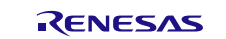

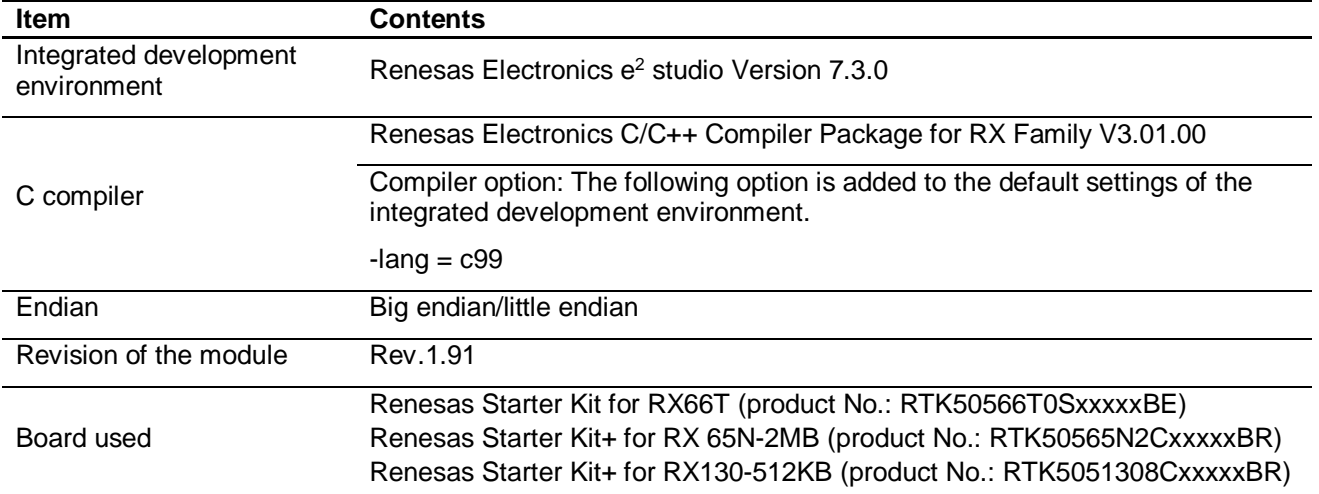

# **Table 6.12 Confirmed Operation Environment (Rev.1.91)**

## **Table 6.13 Confirmed Operation Environment (Rev.1.90)**

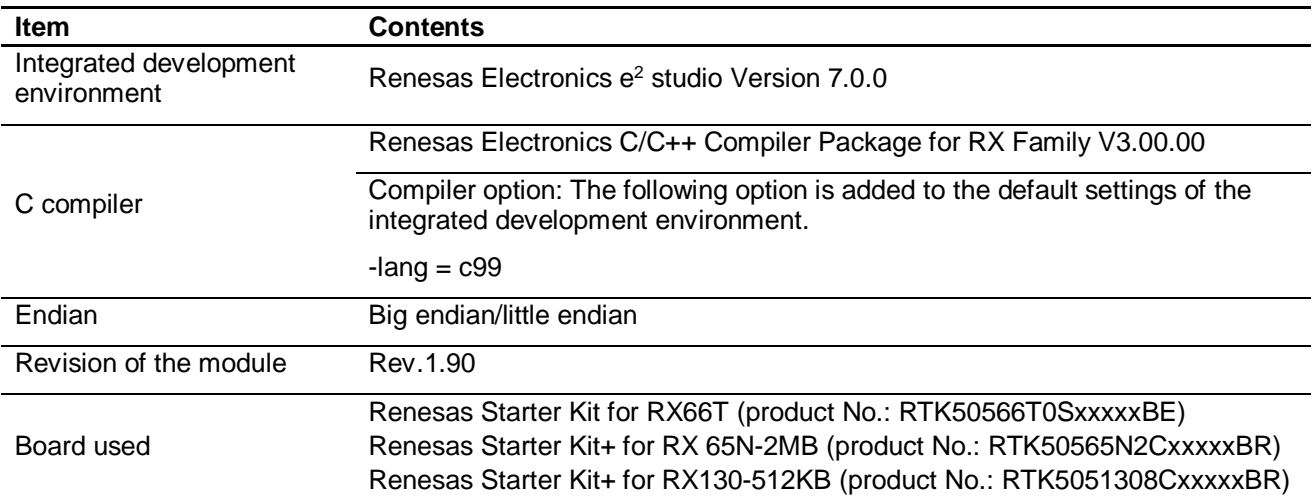

# **Table 6.14 Confirmed Operation Environment (Rev.1.81)**

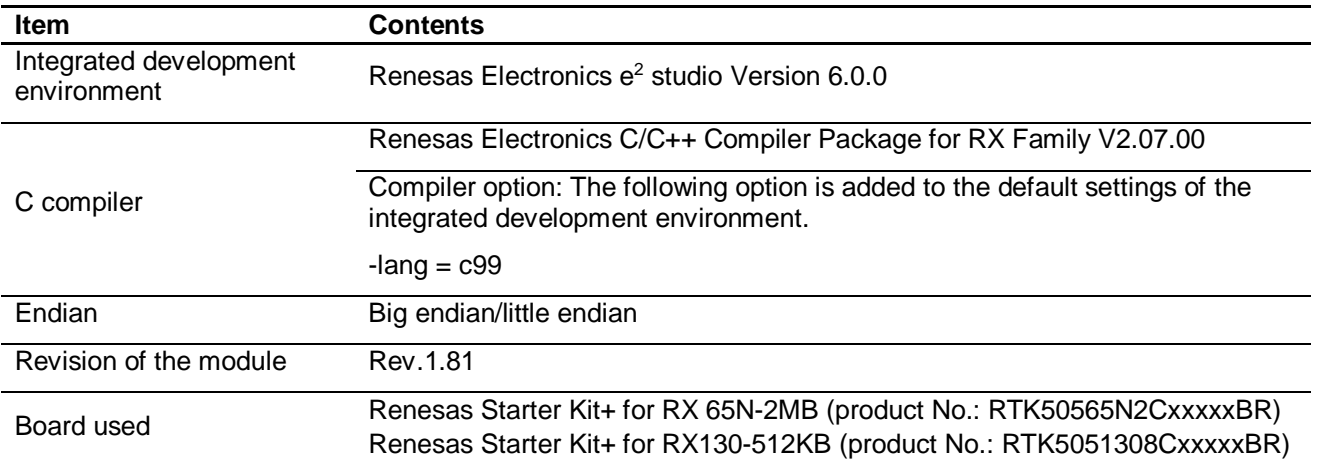

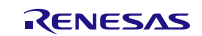

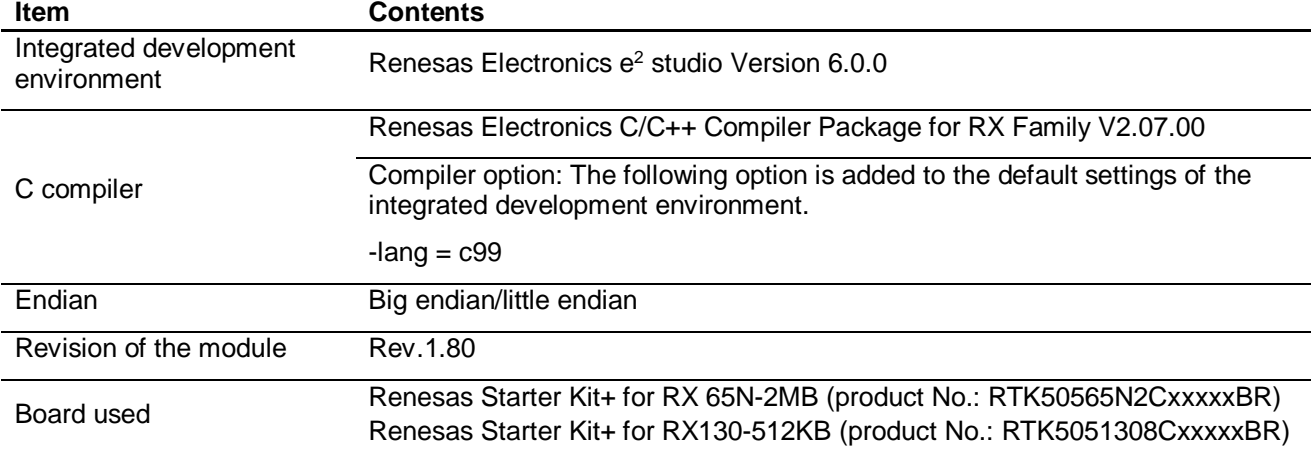

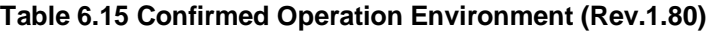

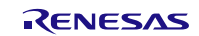

# <span id="page-32-0"></span>**6.2 Troubleshooting**

(1) Q: I have added the FIT module to the project and built it. Then I got the error: Could not open source file "platform.h".

A: The FIT module may not be added to the project properly. Check if the method for adding FIT modules is correct with the following documents:

Using CS+:

Application note "Adding Firmware Integration Technology Modules to CS+ Projects (R01AN1826)"

Using  $e^2$  studio:

Application note "Adding Firmware Integration Technology Modules to Projects (R01AN1723)"

When using a FIT module, the board support package FIT module (BSP module) must also be added to the project. Refer to the application note "Board Support Package Module Using Firmware Integration Technology (R01AN1685)".

(2) Q: I have added the FIT module to the project and built it. Then I got the error: This MCU is not supported by the current r\_iwdt\_rx module.

A: The FIT module you added may not support the target device chosen in your project. Check the supported devices of added FIT modules.

(3) Q: I have added the FIT module to the project and built it. Then I got an error for when the configuration setting is wrong.

A: The setting in the file "r\_iwdt\_rx\_config.h" may be wrong. Check the file "r\_iwdt\_rx\_config.h". If there is a wrong setting, set the correct value for that. Refer to [2.8, Configuration Overview](#page-5-2) for details.

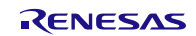

# <span id="page-33-1"></span><span id="page-33-0"></span>**7. Reference Documents**

User's Manual: Hardware The latest version can be downloaded from the Renesas Electronics website.

Technical Update/Technical News The latest information can be downloaded from the Renesas Electronics website.

User's Manual: Development Tools

RX Family Compiler CC-RX User's Manual (R20UT3248)

The latest versions can be downloaded from the Renesas Electronics website.

# **Related Technical Updates**

This module reflects the content of the following technical updates. None

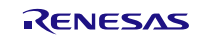

# **Revision History**

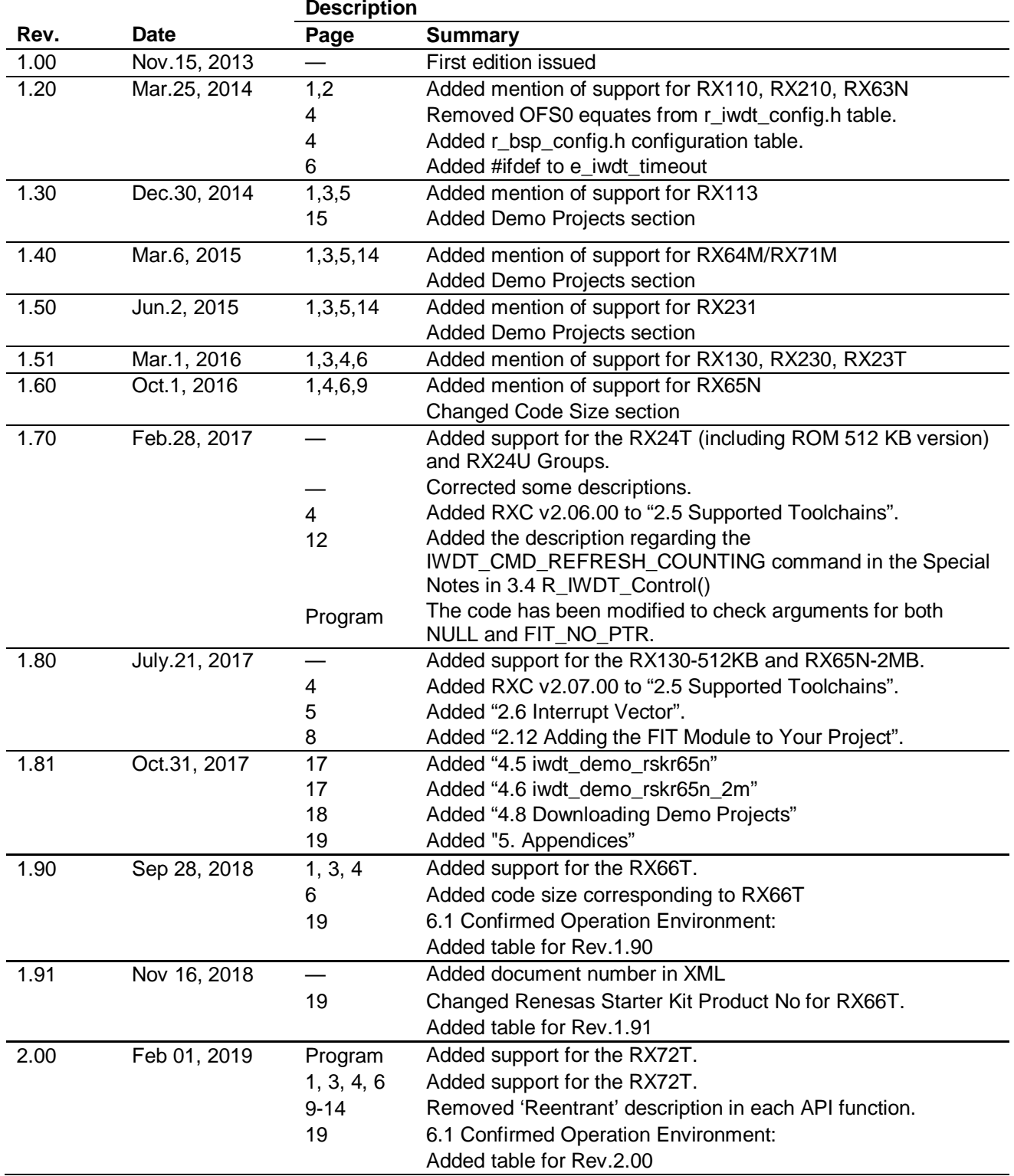

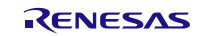

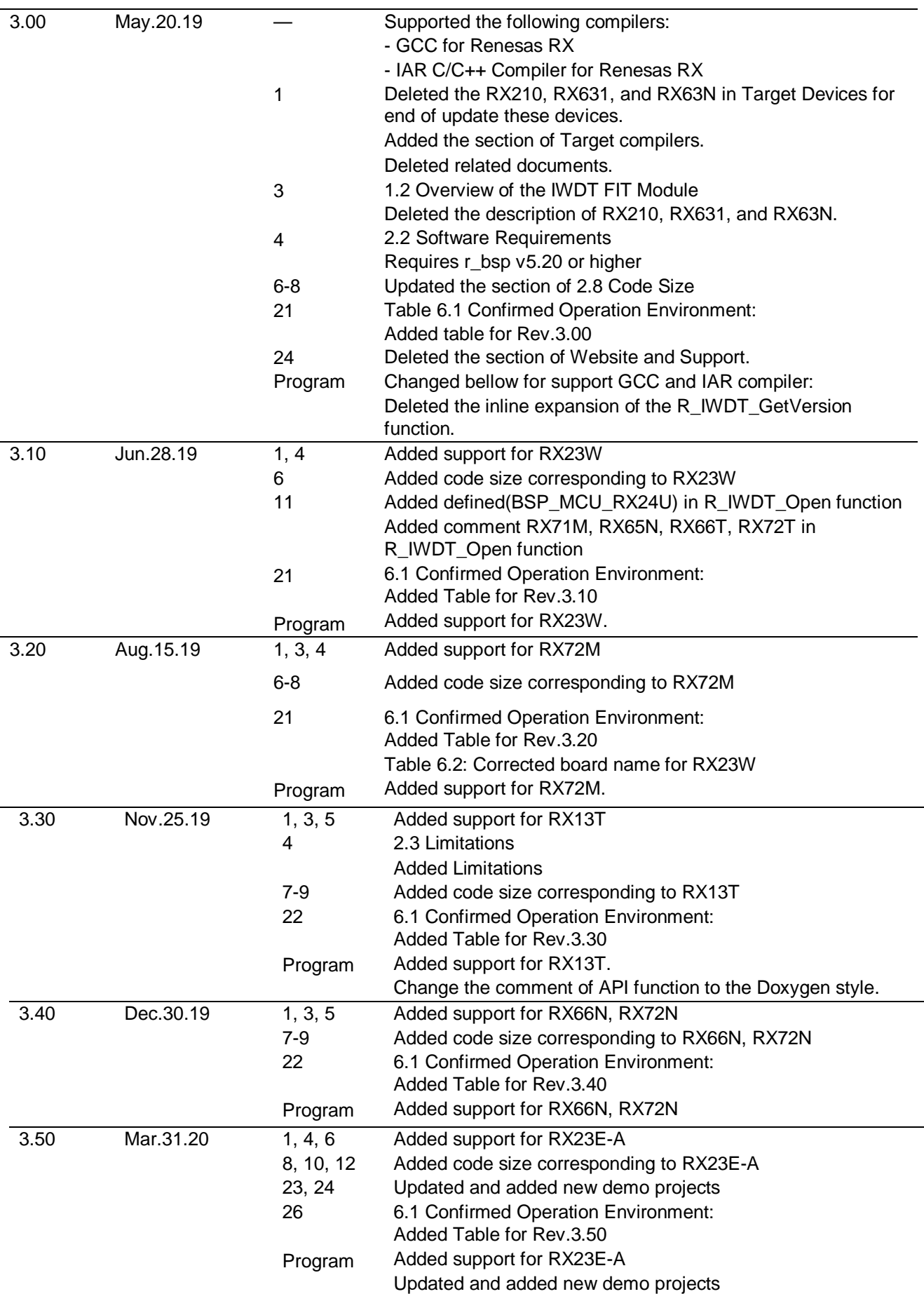

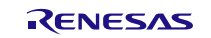

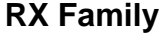

# **KWDT Module Using Firmware Integration Technology**

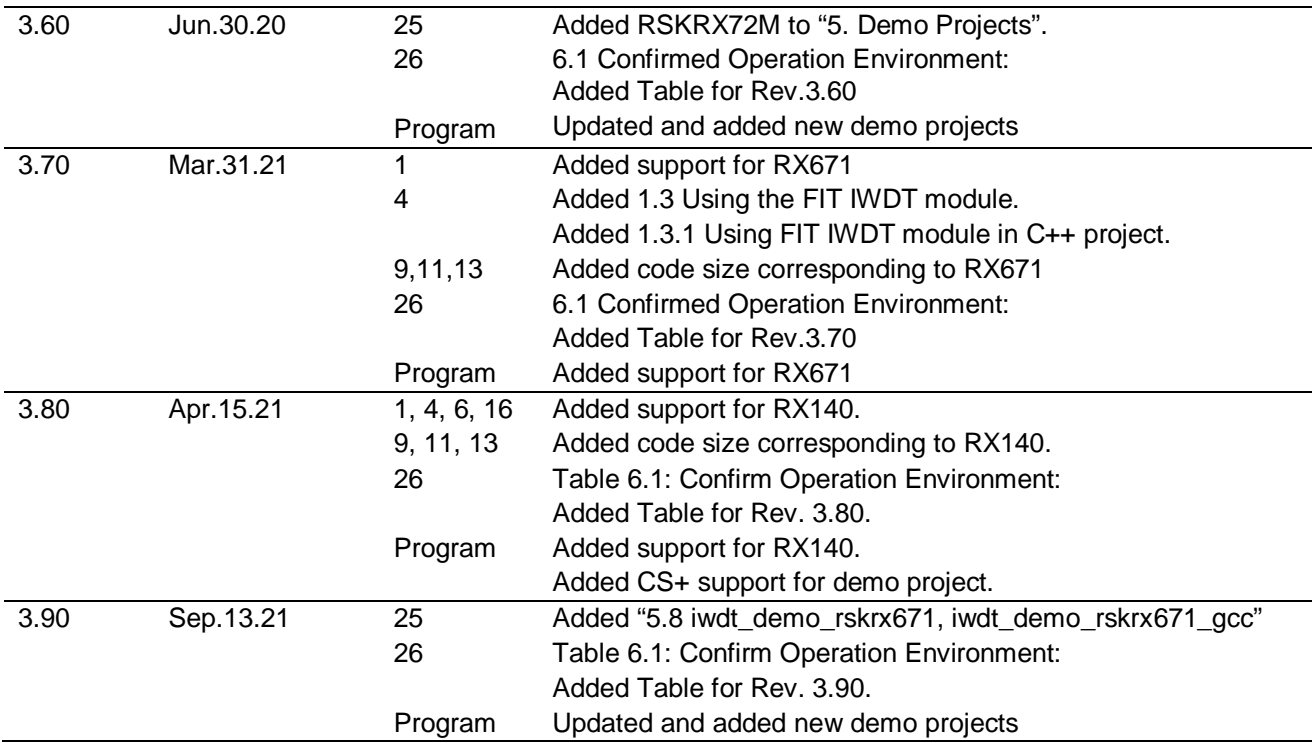

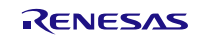

# **General Precautions in the Handling of Microprocessing Unit and Microcontroller Unit Products**

The following usage notes are applicable to all Microprocessing unit and Microcontroller unit products from Renesas. For detailed usage notes on the products covered by this document, refer to the relevant sections of the document as well as any technical updates that have been issued for the products.

#### 1. Precaution against Electrostatic Discharge (ESD)

A strong electrical field, when exposed to a CMOS device, can cause destruction of the gate oxide and ultimately degrade the device operation. Steps must be taken to stop the generation of static electricity as much as possible, and quickly dissipate it when it occurs. Environmental control must be adequate. When it is dry, a humidifier should be used. This is recommended to avoid using insulators that can easily build up static electricity. Semiconductor devices must be stored and transported in an anti-static container, static shielding bag or conductive material. All test and measurement tools including work benches and floors must be grounded. The operator must also be grounded using a wrist strap. Semiconductor devices must not be touched with bare hands. Similar precautions must be taken for printed circuit boards with mounted semiconductor devices.

#### 2. Processing at power-on

The state of the product is undefined at the time when power is supplied. The states of internal circuits in the LSI are indeterminate and the states of register settings and pins are undefined at the time when power is supplied. In a finished product where the reset signal is applied to the external reset pin, the states of pins are not guaranteed from the time when power is supplied until the reset process is completed. In a similar way, the states of pins in a product that is reset by an on-chip power-on reset function are not guaranteed from the time when power is supplied until the power reaches the level at which resetting is specified.

3. Input of signal during power-off state

Do not input signals or an I/O pull-up power supply while the device is powered off. The current injection that results from input of such a signal or I/O pull-up power supply may cause malfunction and the abnormal current that passes in the device at this time may cause degradation of internal elements. Follow the guideline for input signal during power-off state as described in your product documentation.

4. Handling of unused pins

Handle unused pins in accordance with the directions given under handling of unused pins in the manual. The input pins of CMOS products are generally in the high-impedance state. In operation with an unused pin in the open-circuit state, extra electromagnetic noise is induced in the vicinity of the LSI, an associated shoot-through current flows internally, and malfunctions occur due to the false recognition of the pin state as an input signal become possible.

5. Clock signals

After applying a reset, only release the reset line after the operating clock signal becomes stable. When switching the clock signal during program execution, wait until the target clock signal is stabilized. When the clock signal is generated with an external resonator or from an external oscillator during a reset, ensure that the reset line is only released after full stabilization of the clock signal. Additionally, when switching to a clock signal produced with an external resonator or by an external oscillator while program execution is in progress, wait until the target clock signal is stable.

6. Voltage application waveform at input pin

Waveform distortion due to input noise or a reflected wave may cause malfunction. If the input of the CMOS device stays in the area between V<sub>IL</sub>  $(Max)$  and  $V<sub>III</sub>$  (Min.) due to noise, for example, the device may malfunction. Take care to prevent chattering noise from entering the device when the input level is fixed, and also in the transition period when the input level passes through the area between V<sub>II</sub> (Max.) and V<sub>IH</sub> (Min.).

7. Prohibition of access to reserved addresses

Access to reserved addresses is prohibited. The reserved addresses are provided for possible future expansion of functions. Do not access these addresses as the correct operation of the LSI is not guaranteed.

8. Differences between products

Before changing from one product to another, for example to a product with a different part number, confirm that the change will not lead to problems. The characteristics of a microprocessing unit or microcontroller unit products in the same group but having a different part number might differ in terms of internal memory capacity, layout pattern, and other factors, which can affect the ranges of electrical characteristics, such as characteristic values, operating margins, immunity to noise, and amount of radiated noise. When changing to a product with a different part number, implement a systemevaluation test for the given product.

#### **Notice**

- 1. Descriptions of circuits, software and other related information in this document are provided only to illustrate the operation of semiconductor products and application examples. You are fully responsible for the incorporation or any other use of the circuits, software, and information in the design of your product or system. Renesas Electronics disclaims any and all liability for any losses and damages incurred by you or third parties arising from the use of these circuits, software, or information.
- 2. Renesas Electronics hereby expressly disclaims any warranties against and liability for infringement or any other claims involving patents, copyrights, or other intellectual property rights of third parties, by or arising from the use of Renesas Electronics products or technical information described in this document, including but not limited to, the product data, drawings, charts, programs, algorithms, and application examples.
- 3. No license, express, implied or otherwise, is granted hereby under any patents, copyrights or other intellectual property rights of Renesas Electronics or others.
- 4. You shall not alter, modify, copy, or reverse engineer any Renesas Electronics product, whether in whole or in part. Renesas Electronics disclaims any and all liability for any losses or damages incurred by you or third parties arising from such alteration, modification, copying or reverse engineering.
- 5. Renesas Electronics products are classified according to the following two quality grades: "Standard" and "High Quality". The intended applications for each Renesas Electronics product depends on the product's quality grade, as indicated below.

"Standard": Computers; office equipment; communications equipment; test and measurement equipment; audio and visual equipment; home electronic appliances; machine tools; personal electronic equipment; industrial robots; etc.

"High Quality": Transportation equipment (automobiles, trains, ships, etc.); traffic control (traffic lights); large-scale communication equipment; key financial terminal systems; safety control equipment; etc.

Unless expressly designated as a high reliability product or a product for harsh environments in a Renesas Electronics data sheet or other Renesas Electronics document, Renesas Electronics products are not intended or authorized for use in products or systems that may pose a direct threat to human life or bodily injury (artificial life support devices or systems; surgical implantations; etc.), or may cause serious property damage (space system; undersea repeaters; nuclear power control systems; aircraft control systems; key plant systems; military equipment; etc.). Renesas Electronics disclaims any and all liability for any damages or losses incurred by you or any third parties arising from the use of any Renesas Electronics product that is inconsistent with any Renesas Electronics data sheet, user's manual or other Renesas Electronics document.

- 6. When using Renesas Electronics products, refer to the latest product information (data sheets, user's manuals, application notes, "General Notes for Handling and Using Semiconductor Devices" in the reliability handbook, etc.), and ensure that usage conditions are within the ranges specified by Renesas Electronics with respect to maximum ratings, operating power supply voltage range, heat dissipation characteristics, installation, etc. Renesas Electronics disclaims any and all liability for any malfunctions, failure or accident arising out of the use of Renesas Electronics products outside of such specified ranges.
- 7. Although Renesas Electronics endeavors to improve the quality and reliability of Renesas Electronics products, semiconductor products have specific characteristics, such as the occurrence of failure at a certain rate and malfunctions under certain use conditions. Unless designated as a high reliability product or a product for harsh environments in a Renesas Electronics data sheet or other Renesas Electronics document, Renesas Electronics products are not subject to radiation resistance design. You are responsible for implementing safety measures to guard against the possibility of bodily injury, injury or damage caused by fire, and/or danger to the public in the event of a failure or malfunction of Renesas Electronics products, such as safety design for hardware and software, including but not limited to redundancy, fire control and malfunction prevention, appropriate treatment for aging degradation or any other appropriate measures. Because the evaluation of microcomputer software alone is very difficult and impractical, you are responsible for evaluating the safety of the final products or systems manufactured by you.
- 8. Please contact a Renesas Electronics sales office for details as to environmental matters such as the environmental compatibility of each Renesas Electronics product. You are responsible for carefully and sufficiently investigating applicable laws and regulations that regulate the inclusion or use of controlled substances, including without limitation, the EU RoHS Directive, and using Renesas Electronics products in compliance with all these applicable laws and regulations. Renesas Electronics disclaims any and all liability for damages or losses occurring as a result of your noncompliance with applicable laws and regulations.
- 9. Renesas Electronics products and technologies shall not be used for or incorporated into any products or systems whose manufacture, use, or sale is prohibited under any applicable domestic or foreign laws or regulations. You shall comply with any applicable export control laws and regulations promulgated and administered by the governments of any countries asserting jurisdiction over the parties or transactions.
- 10. It is the responsibility of the buyer or distributor of Renesas Electronics products, or any other party who distributes, disposes of, or otherwise sells or transfers the product to a third party, to notify such third party in advance of the contents and conditions set forth in this document.
- 11. This document shall not be reprinted, reproduced or duplicated in any form, in whole or in part, without prior written consent of Renesas Electronics.
- 12. Please contact a Renesas Electronics sales office if you have any questions regarding the information contained in this document or Renesas Electronics products.
- (Note1) "Renesas Electronics" as used in this document means Renesas Electronics Corporation and also includes its directly or indirectly controlled subsidiaries.
- (Note2) "Renesas Electronics product(s)" means any product developed or manufactured by or for Renesas Electronics.

(Rev.4.0-1 November 2017)

# **Corporate Headquarters Contact information**

TOYOSU FORESIA, 3-2-24 Toyosu, Koto-ku, Tokyo 135-0061, Japan [www.renesas.com](https://www.renesas.com/)

## **Trademarks**

Renesas and the Renesas logo are trademarks of Renesas Electronics Corporation. All trademarks and registered trademarks are the property of their respective owners.

For further information on a product, technology, the most up-to-date version of a document, or your nearest sales office, please visit: [www.renesas.com/contact/.](https://www.renesas.com/contact/)